# **DRUKARKA TERMICZNA NPOS THERMAL T-260 BLACK RS+USB+ETH**

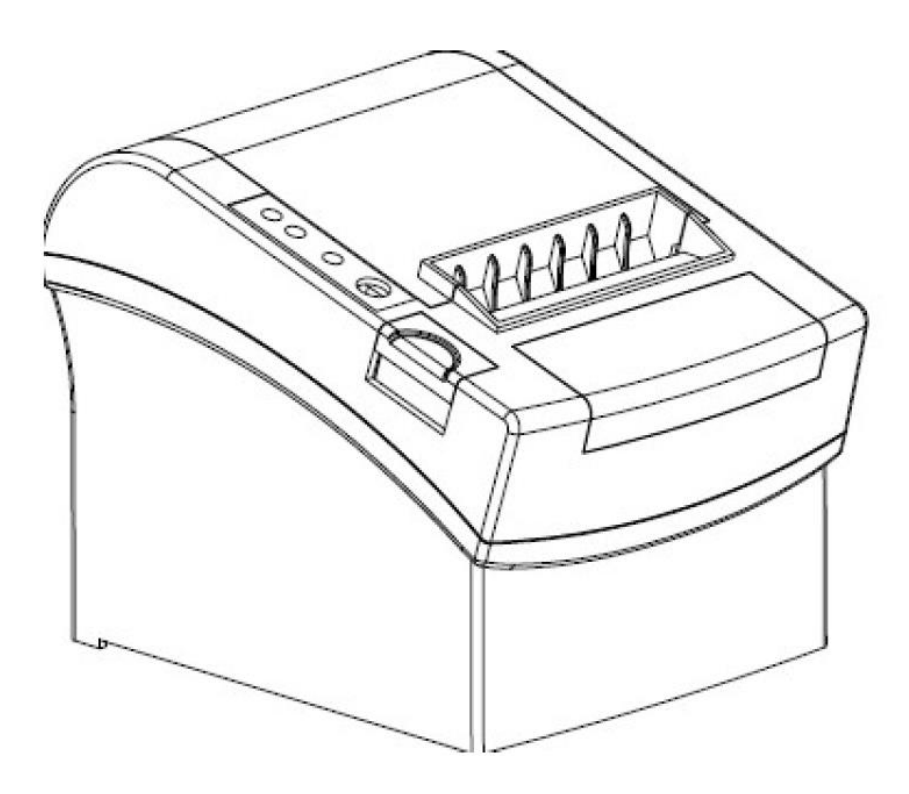

*Podręcznik użytkownika*

# Spis treści

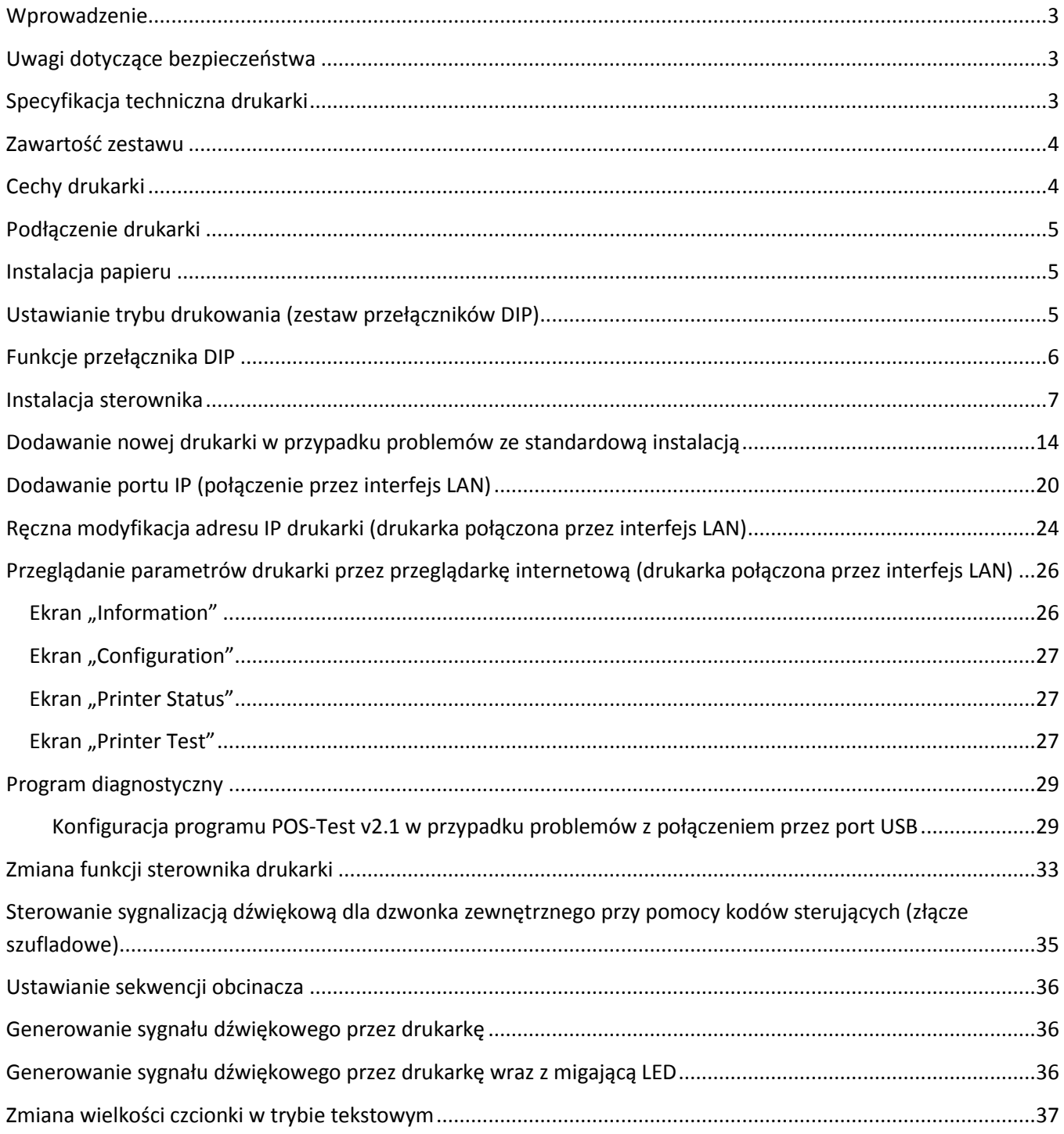

### <span id="page-2-0"></span>**Wprowadzenie**

Drukarka NPOS THERMAL została wyposażona w szereg zaawansowanych funkcji ułatwiających jej obsługę, jak również umożliwia szybkie wykonywanie wydruków.

- Drukarka posiada możliwość ustawienia trybu sterownika drukarki (*Driver Mode Print Speed Set DIP Switch*) przełącznikiem "SW-8" (pozycja ON), w celu uzyskania wysokiej szybkości wydruku, który w trybie graficznym wzrasta z 90 mm/s do 260 mm/s.
- Drukarka wyposażona jest w funkcje jak: ponowny wydruk po skończeniu się bieżącej rolki papieru (*Paper-end Reprint*), Ethernet multi-link, monitor statusu wydruku dla połączenia Ethernet, wsparcie dla EPSON OPOS ADK v1.95, opcjonalny bit parzystości (None, Odd, Even, Space, Mark) dla połączenia szeregowego.
- Przełącznikiem DIP "SW-6" (pozycja ON) aktywowany jest dzwonek kuchenny. Jeżeli do złącza szuflady na drukarce podłączony jest dzwonek kuchenny, to w momencie, gdy następuje odcięcie papieru generowany jest przez 5 sekund sygnał dźwiękowy informujący obsługę kuchni o zakończonym wydruku. **UWAGA:** jeżeli do drukarki podłączona jest szuflada, to nie należy aktywować przełącznika DIP "SW-6" (powinien pozostać w pozycji OFF), gdyż może to spowodować uszkodzenie szuflady.
- Ethernet Multi-link. Jeżeli podłączona jest jedna drukarka (online), to można również podłączyć drugą drukarkę i ustawić ją również w tryb gotowości (online).
- Ponowny wydruk po skończeniu się bieżącej rolki papieru (*Paper-end Reprint*). Jeżeli w trakcie drukowania zamówienia skończy się papier w drukarce, to po założeniu nowej rolki papieru aktualnie niedokończony wydruk zostanie powtórzony.

### <span id="page-2-1"></span>**Uwagi dotyczące bezpieczeństwa**

- Nie należy dotykać ostrza obcinacza.
- Nie należy wkładać przedmiotów przez otwory drukarki.
- Nie należy wylewać płynów na drukarkę.
- Nie należy nadmiernie zginać przewodu zasilającego lub umieszczać na nim ciężkich przedmiotów.
- Nie należy używać drukarki w przypadku stwierdzenia jej uszkodzenia. Może to doprowadzić do powstania pożaru lub porażenia prądem elektrycznym.
- Nie należy dotykać głowicy drukującej.
- Należy używać tylko przewodu zasilania prądem zmiennym zgodnego z odpowiednią lokalną normą bezpieczeństwa.
- Cały system komputerowy należy umieścić z dala od potencjalnych źródeł zakłóceń elektromagnetycznych, takich jak głośniki lub urządzenia bazowe telefonów bezprzewodowych.
- W przypadku, gdy do zasilania drukarki stosowany jest przedłużacz, należy się upewnić, że łączny pobór prądu wszystkich podłączonych do niego urządzeń nie przekracza limitu dopuszczalnego dla przedłużacza. Ponadto należy się upewnić, że całkowite natężenie prądu pobieranego przez podłączone urządzenia nie przekracza wartości nominalnej natężenia dla ściennego gniazda zasilania.
- Nie należy podejmować prób samodzielnej naprawy drukarki.
- Jeżeli drukarka nie będzie używana przez dłuższy czas, to zalecane jest odłączenie przewodu zasilającego.

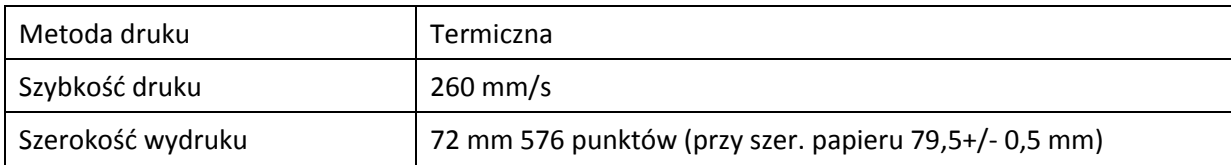

### <span id="page-2-2"></span>**Specyfikacja techniczna drukarki**

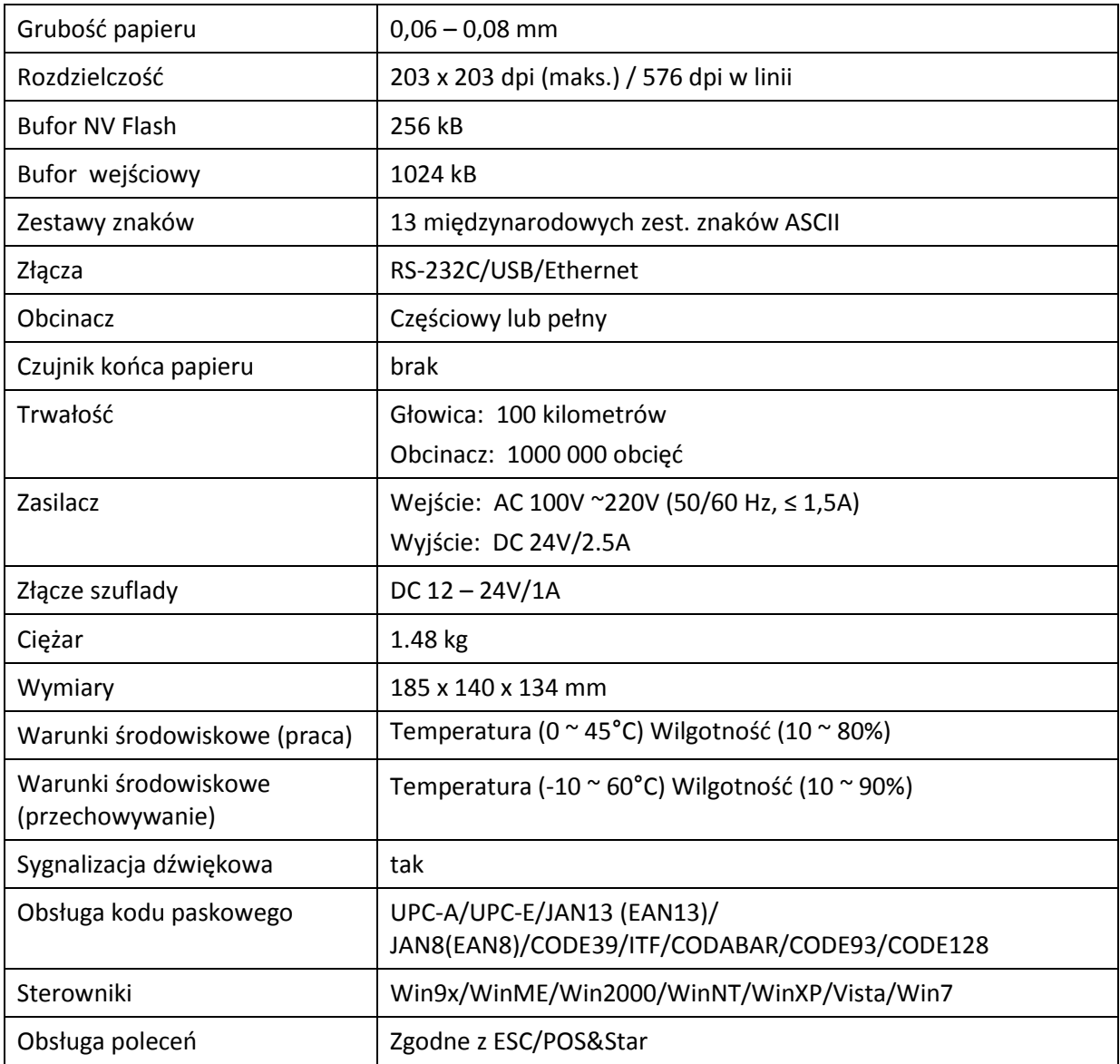

### <span id="page-3-0"></span>**Zawartość zestawu**

- Drukarka 1 szt.
- Zasilacz 24V 1 szt.
- Przewód zasilający 1 szt.
- Sterowniki 1 szt.
- Przewód sygnałowy 1 szt.
- Rolka papieru 1 szt.

### <span id="page-3-1"></span>**Cechy drukarki**

- Szybkość druku 260mm/s
- Pamięć NV 256 kB dla przechowywania logo
- Praca na złączu szeregowym, USB, Ethernet (100Mbit)
- Drukowanie kodów QR
- Obsługa konfiguracji drukarki przez przeglądarkę internetową
- Interfejs USB wykorzystuje technologię wirtualnego interfejsu szeregowego
- Funkcja obsługi ponownego wydruku ostatniego zamówienia, w przypadku skończenia rolki papieru

### <span id="page-4-0"></span>**Podłączenie drukarki**

- a. Podłącz zasilacz do drukarki.
- b. Podłącz przewód sygnałowy do gniazda w drukarce.
- c. Jeżeli używana jest szuflada, która umożliwia współpracę z drukarką, to można ją podłączyć do specjalnego gniazda w drukarce (Drawer).

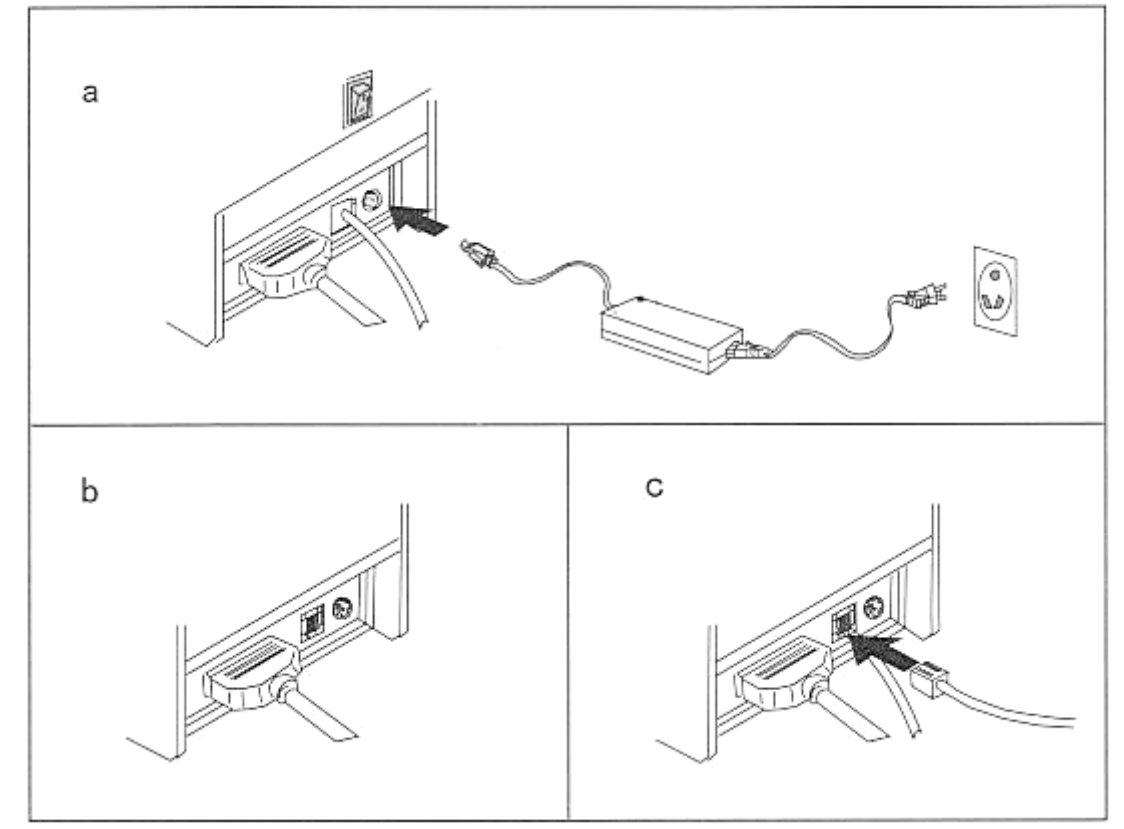

### <span id="page-4-1"></span>**Instalacja papieru**

- a. Otworzyć pokrywę drukarki.
- b. Nasunąć rolkę papieru na oś i umieścić w drukarce.
- c. Wysunąć papier z rolki poza krawędź drukarki i zamknąć pokrywę.
- d. W przypadku niedomknięcia pokrywy drukarka będzie sygnalizowała ten fakt sygnałem dźwiękowym i czerwoną diodą sygnalizacyjną (Paper oraz Error).

### <span id="page-4-2"></span>**Ustawianie trybu drukowania (zestaw przełączników DIP)**

Zestaw przełączników (DIP) jest wykorzystywany do ustawiania różnych funkcji drukarki, takich jak tryb pracy obcinacza, zestaw znaków, szybkość transmisji, sygnalizacja dźwiękowa, gęstość druku, itp.

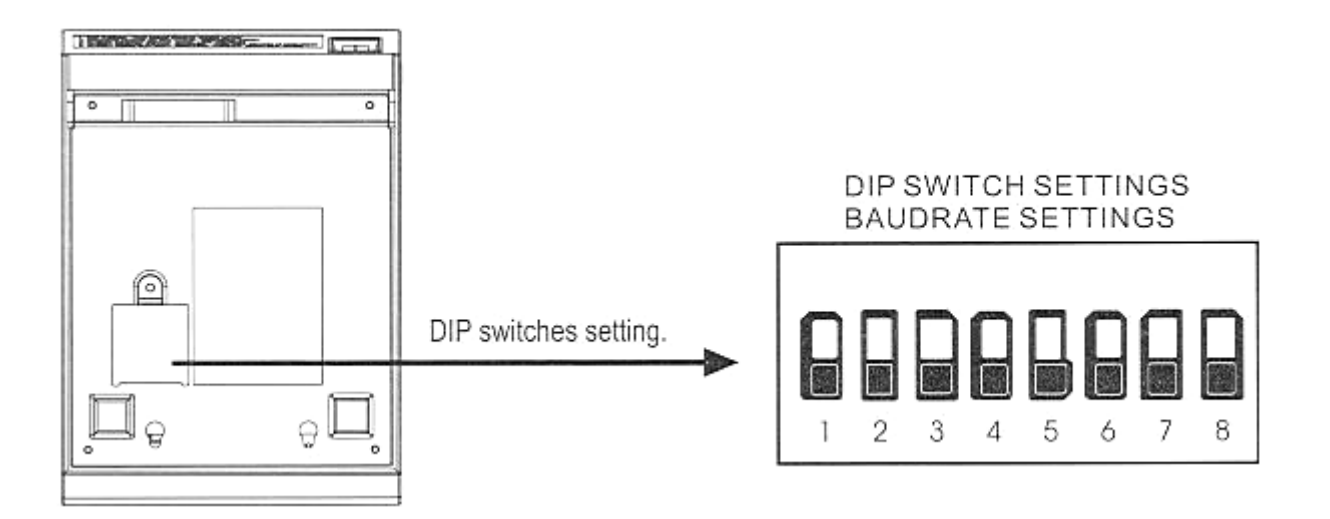

# <span id="page-5-0"></span>**Funkcje przełącznika DIP**

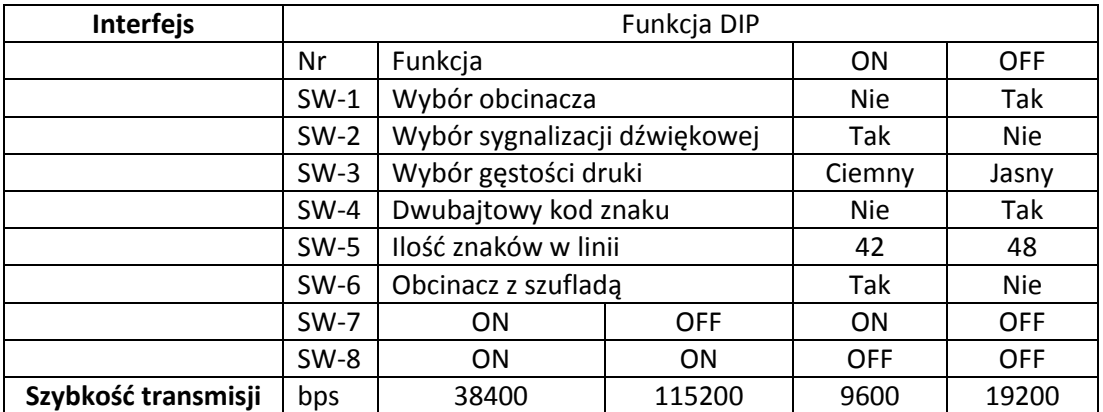

### <span id="page-6-0"></span>**Instalacja sterownika**

#### **Uwaga: Po zainstalowaniu drukarki w systemie, będzie ona widoczna jako urządzenie o nazwie POS-80C**

Na płycie CD dołączonej do drukarki znajduje się sterownik, dokumentacja oraz narzędzia do konfiguracji parametrów pracy i połączenia. Po włożeniu płytki CD do napędu powinno otworzyć się okienko:

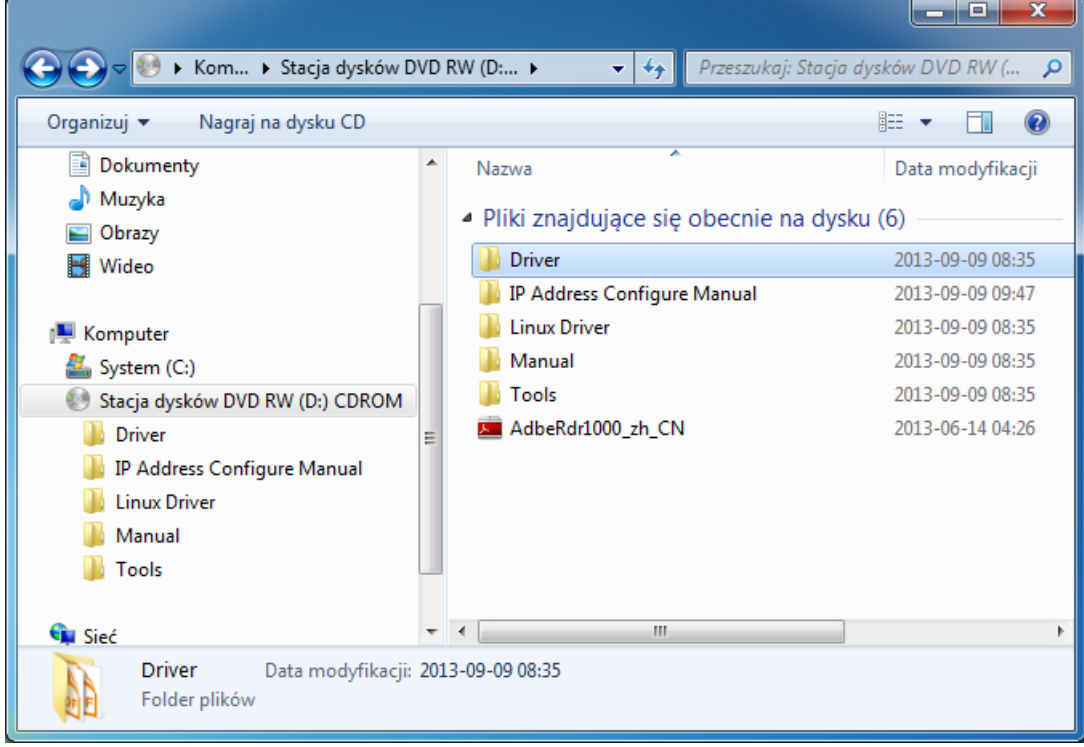

#### Wybierz folder "Driver"

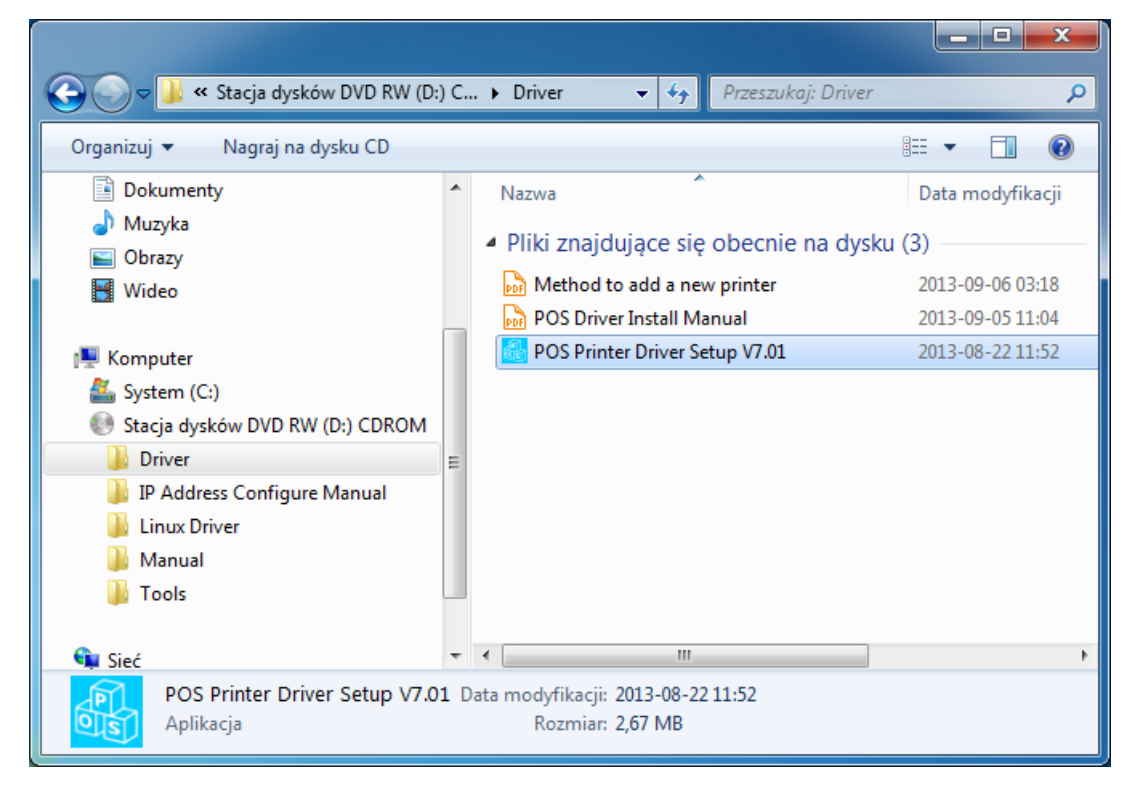

Następnie uruchom instalatora sterownika drukarki. Po jego uruchomieniu pojawi się okienko:

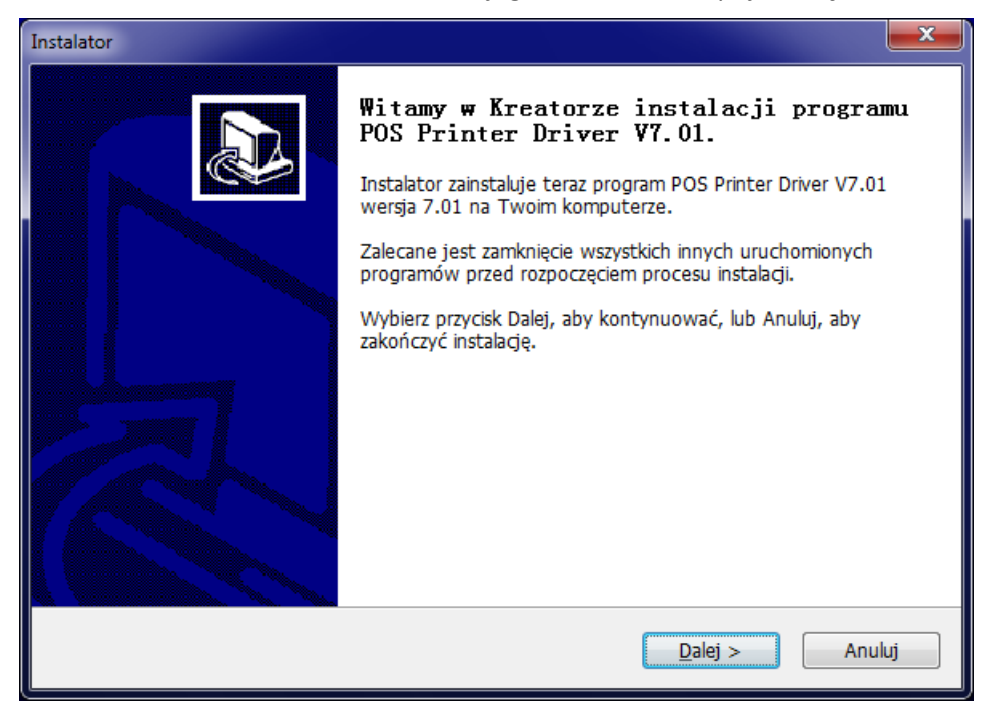

Należy zatwierdzić umowę licencyjną:

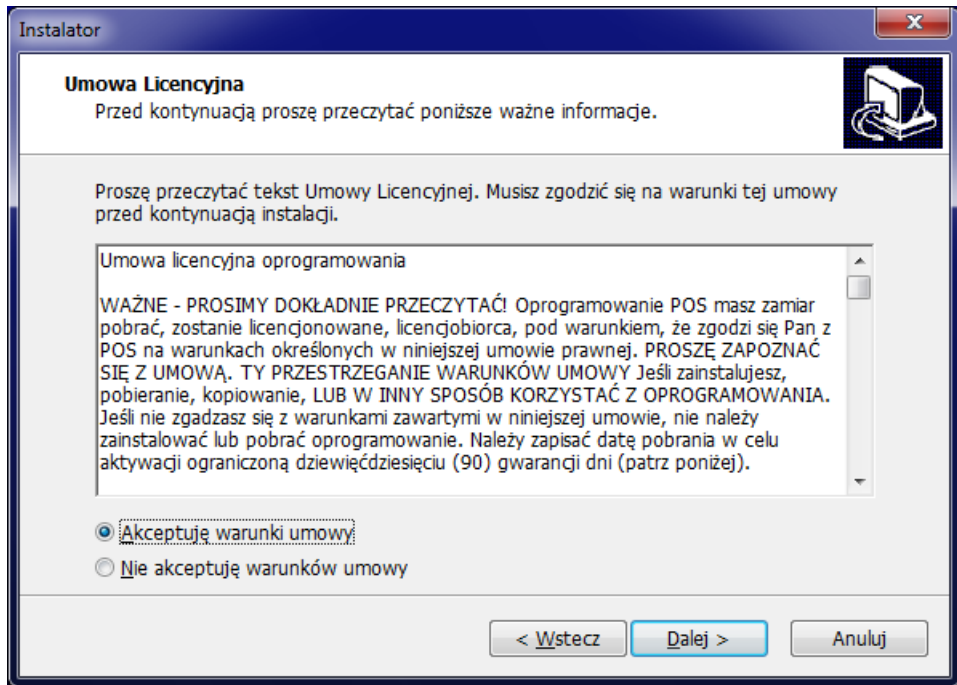

Po wybraniu lokalizacji dla instalowanej aplikacji należy kliknąć przycisk "**Dalej**":

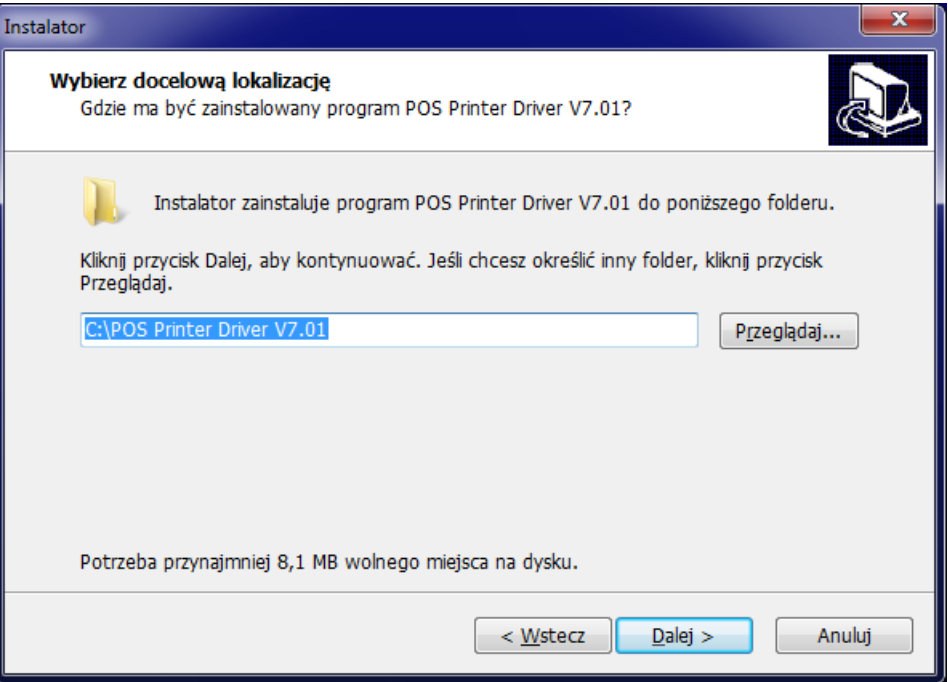

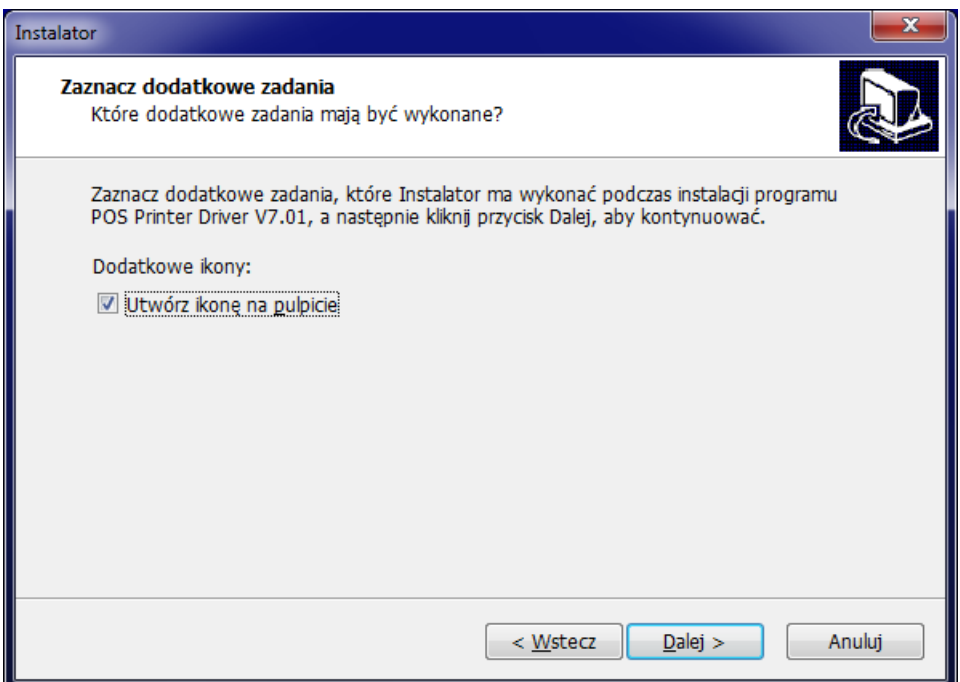

### W dalszej części postępujemy zgodnie z zaleceniami instalatora

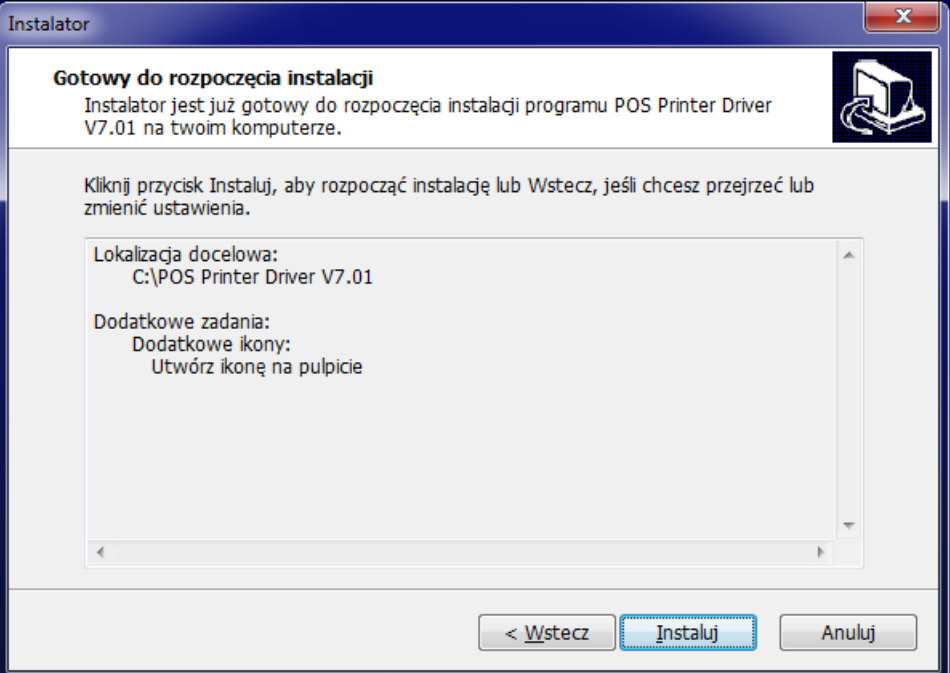

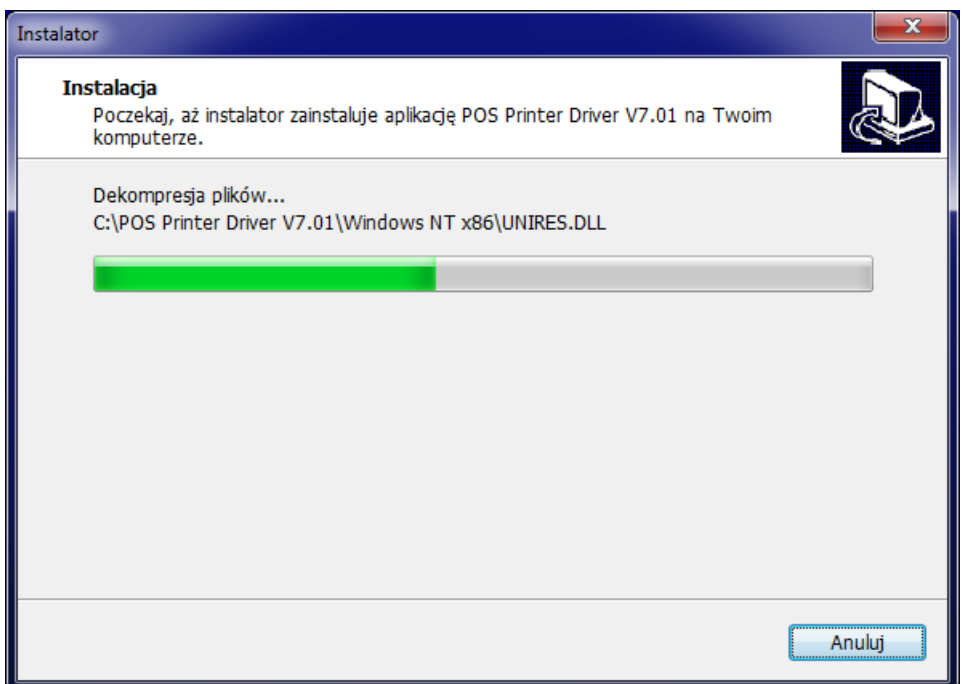

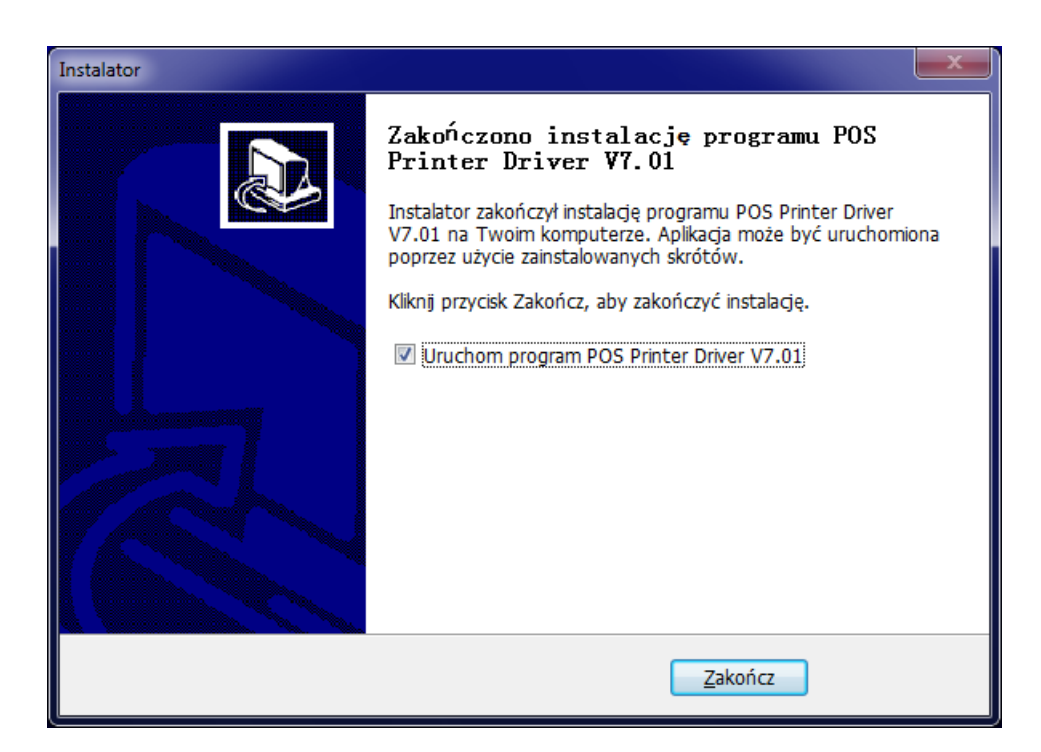

Po zakończeniu instalacji uruchomi się poniższe okienko:

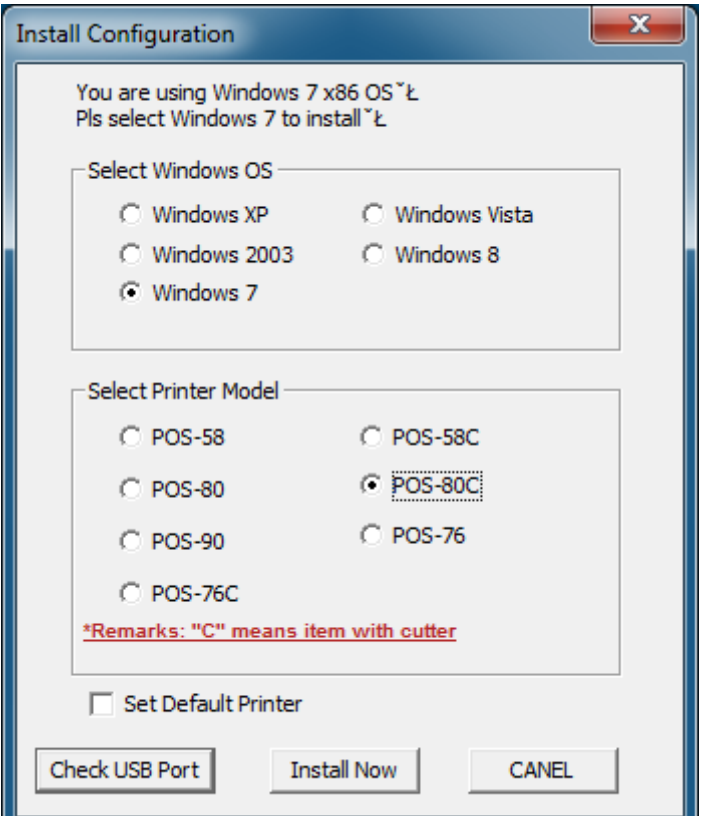

Kliknięcie przycisku "**Check USB Port**" może spowodować wyświetlenie komunikatu o błędzie, który należy zignorować:

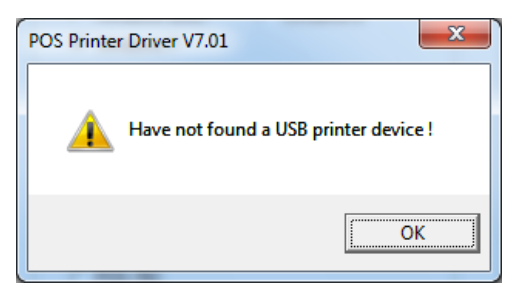

Należy kliknąć przycisk "Install Now". Po zainstalowaniu pojawi się komunikat o pomyślnym zakończeniu operacji:

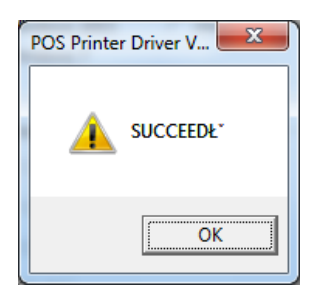

W menu Windows "Urządzenia i drukarki" pojawi się ikona zainstalowanej drukarki:

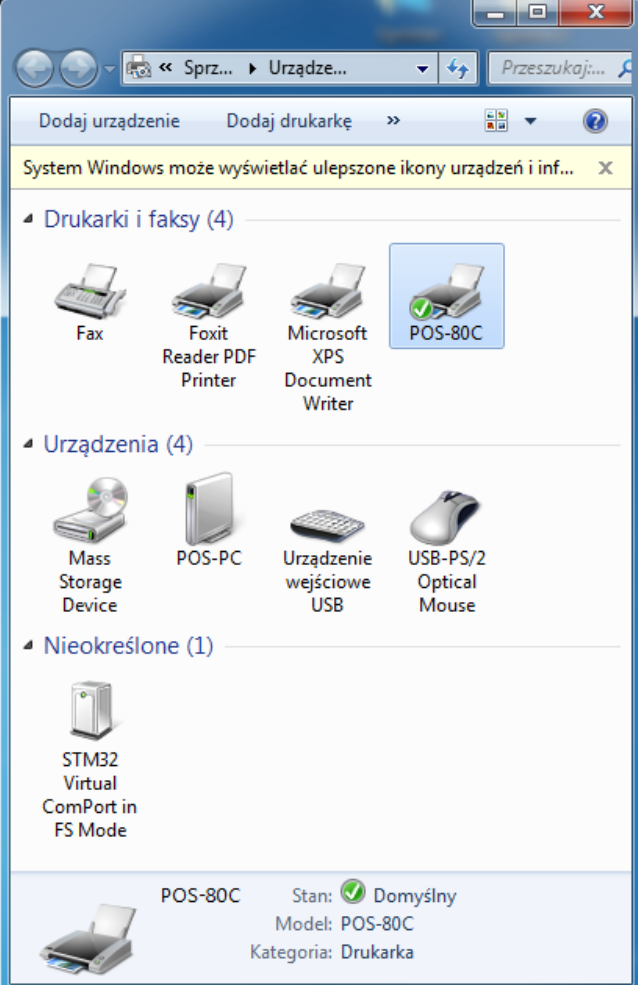

Po zainstalowaniu sterownika w pierwszej kolejności należy sprawdzić, czy dla drukarki ustawiony jest prawidłowy port. W tym celu należy kliknąć prawym przyciskiem myszki na ikonie drukarki POS-80C, z menu kontekstowego wybrać opcję "**Właściwości drukarki**" (*Printer properties*), następnie zakładkę "**Porty**" (*Ports*). Opisywana instalacja dotyczy połączenia przewodem USB, więc należy wybrać wirtualny port USB zgodnie z poniższym rysunkiem:

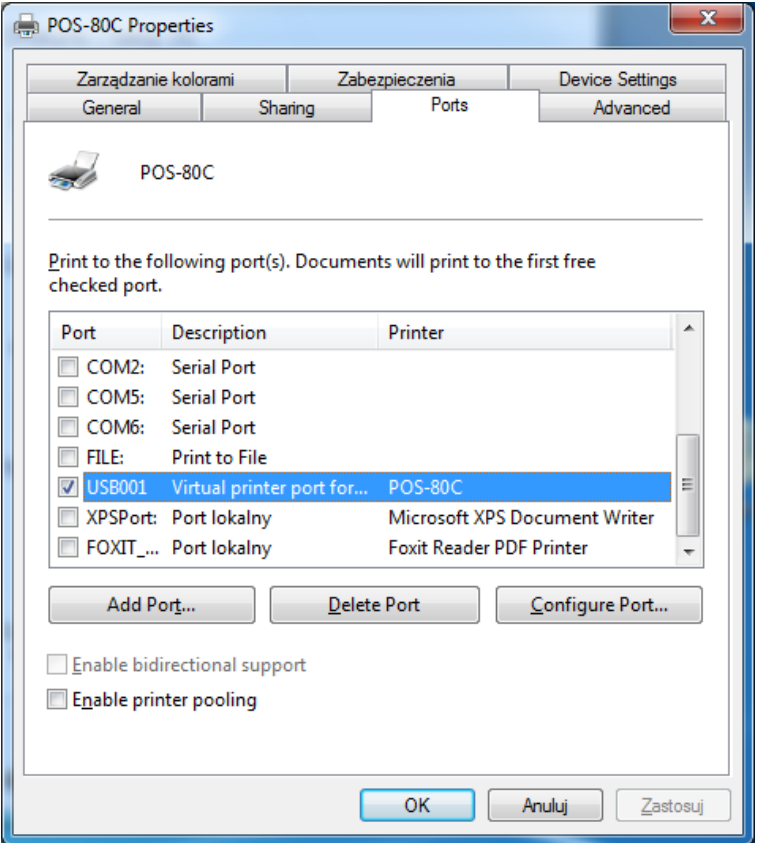

Po zakończeniu instalacji można sprawdzić, czy połączenie z drukarką jest prawidłowe i wydrukować stronę testową. W tym celu należy kliknąć przycisk "**Drukuj stronę testową**" (*Print Test Page*). Jeżeli wszystko jest skonfigurowane poprawnie, drukarka powinna wydrukować przykładowy wydruk z systemu Windows.

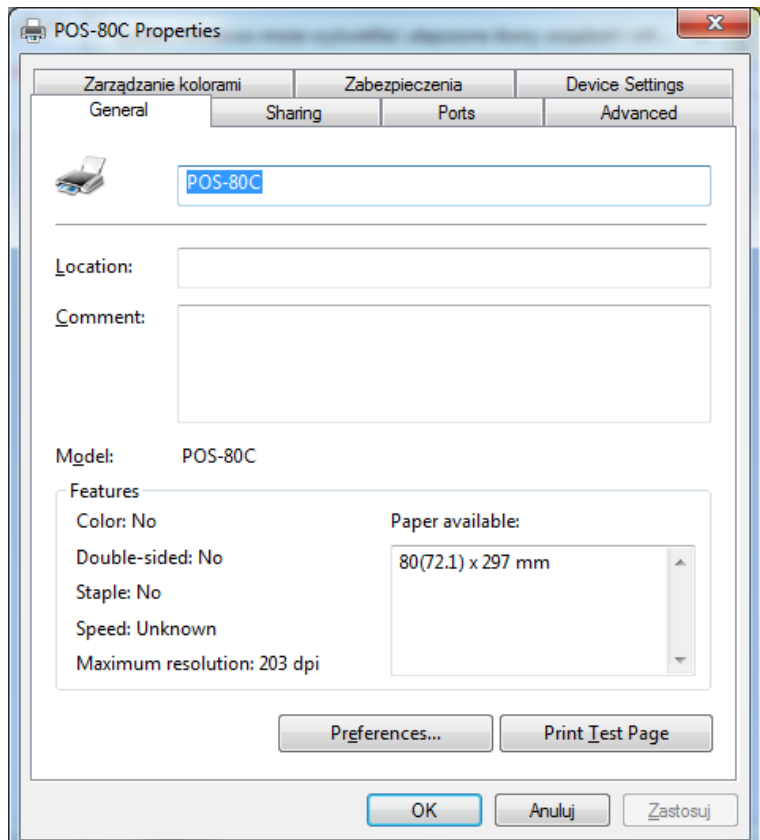

# <span id="page-13-0"></span>**Dodawanie nowej drukarki w przypadku problemów ze standardową instalacją**

Jeżeli w trakcie instalacji sterownika drukarki pojawią się problemy a w grupie urządzeń i drukarek nie pojawi się ikona zainstalowanej drukarki, to można skorzystać ze sposobu opisanego poniżej. W tym celu należy otworzyć okienko **Urządzenia i drukarki** (*Printer and devices*) i kliknąć przycisk **Dodaj drukarkę** (*Add printer*). Pojawi się poniżej przedstawione okienko, gdzie należy kliknąć opcję **Dodaj drukarkę lokalną** (*Add a local printer*):

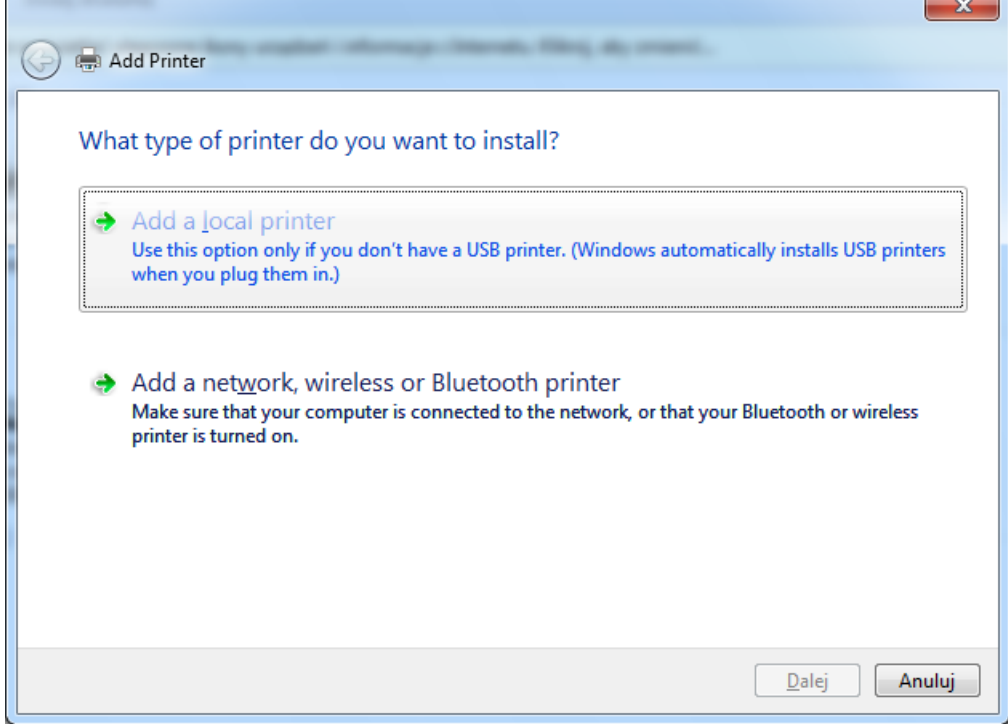

Następnie należy wybrać port, do którego jest podłączona drukarka:

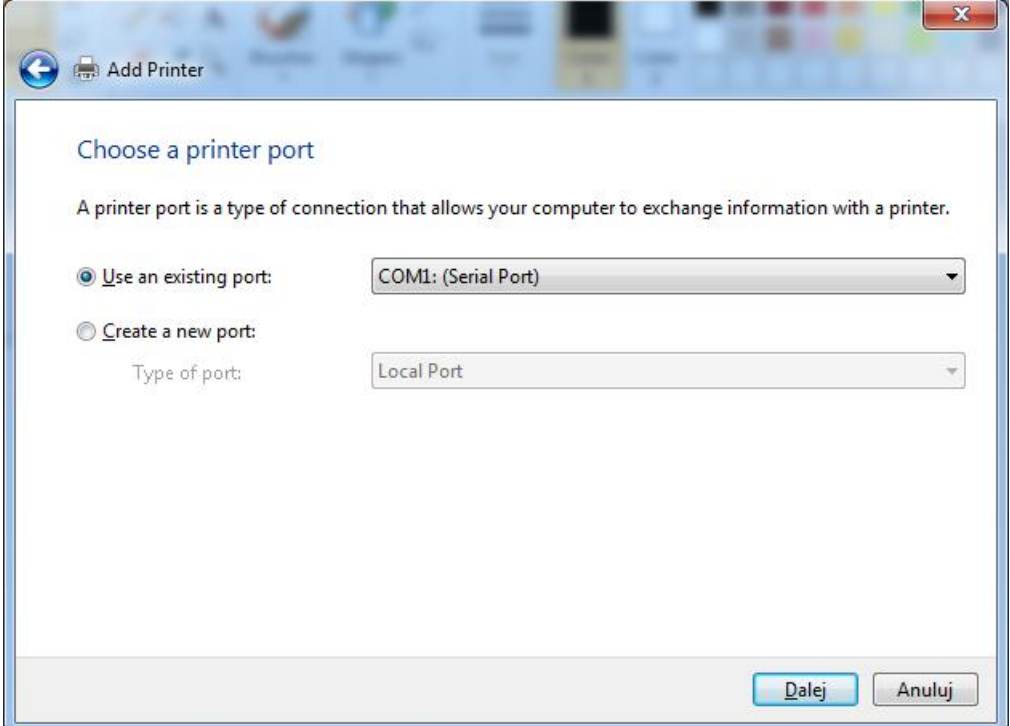

W kolejnym okienku należy wybrać opcję **Z dysku…** (*Have a disk…)*:

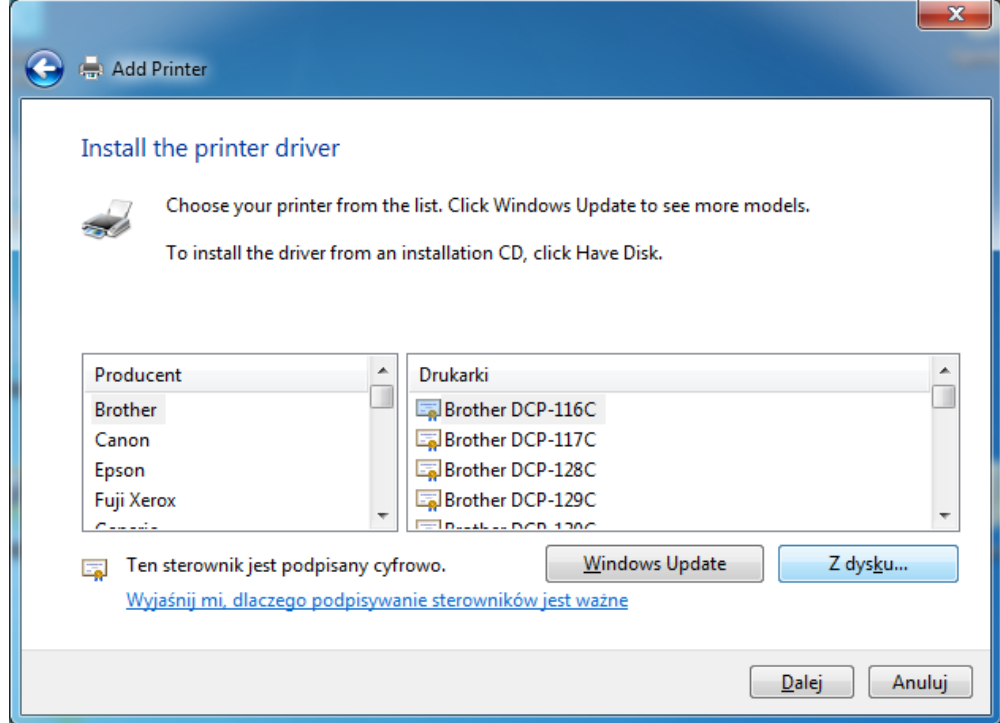

Następnie kliknąć **Przeglądaj…**

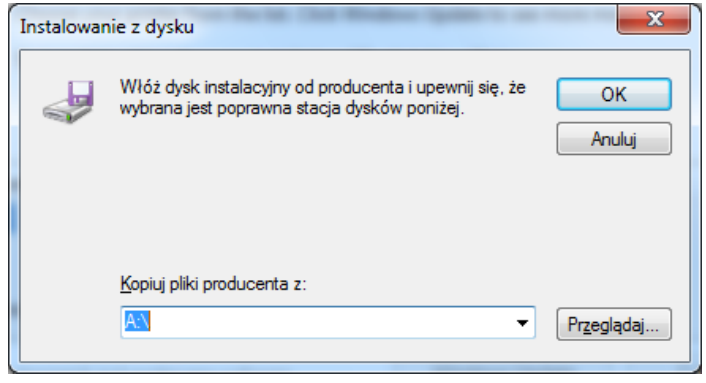

Należy wskazać lokalizację folderu, w którym zostało zainstalowane oprogramowanie dla drukarki:

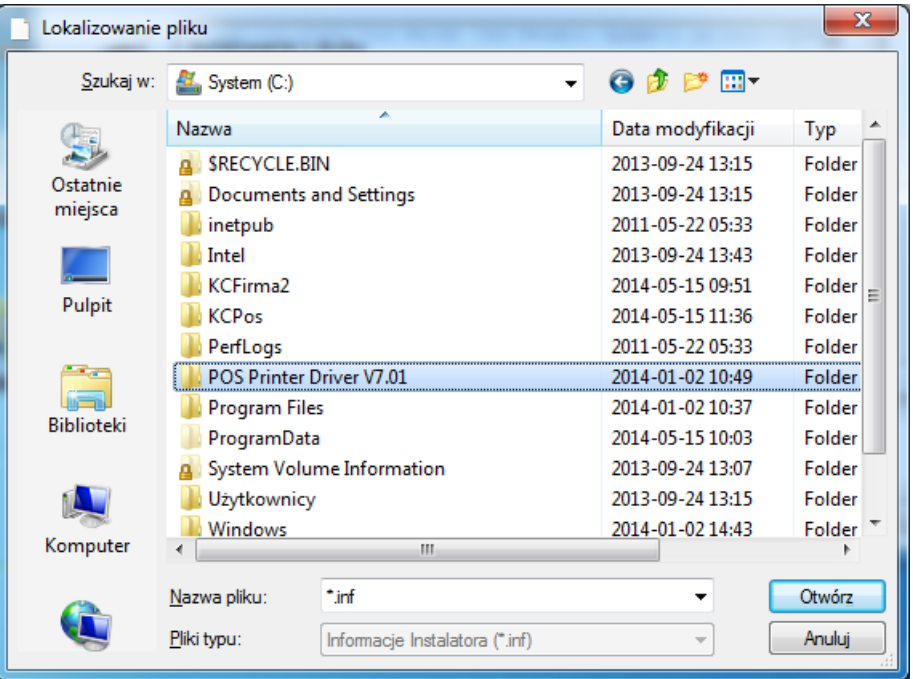

W zależności od zainstalowanego systemu należy wybrać wersję 32-bitową lub 64-bitową:

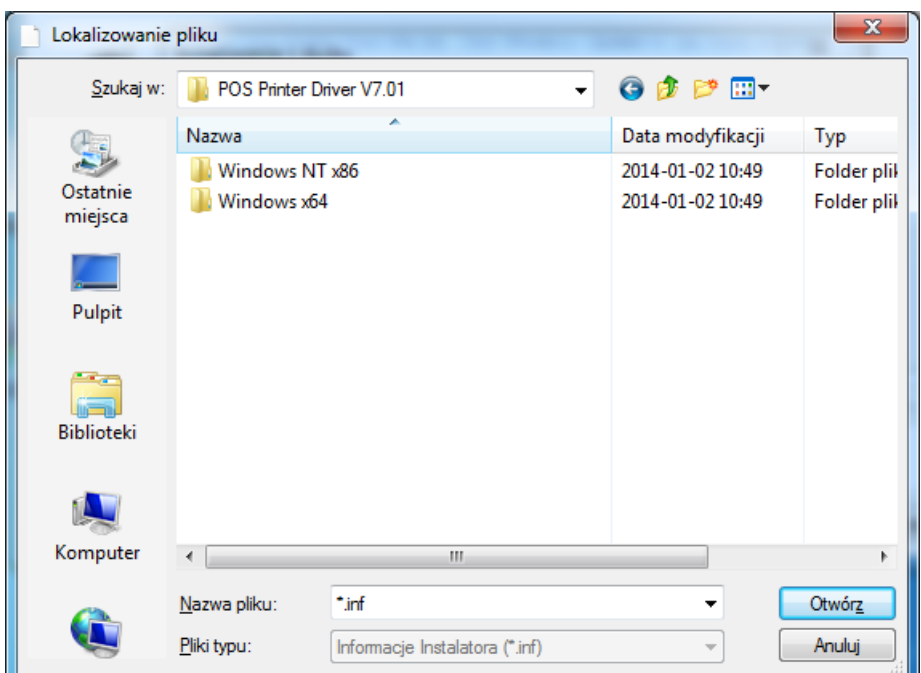

### Następnie wskazać plik .INF:

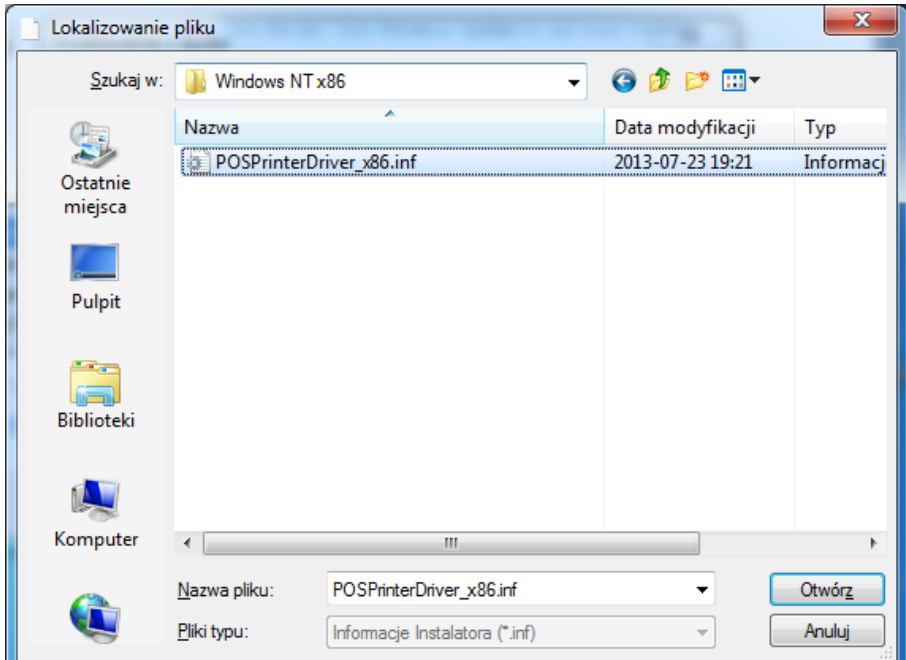

Kliknąć przycisk **OK**:

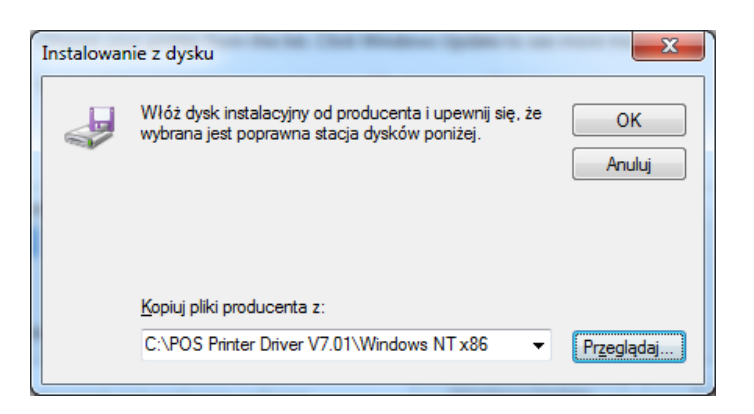

Z listy dostępnych drukarek należy wybrać **POS-80C** przycisk **Dalej**:

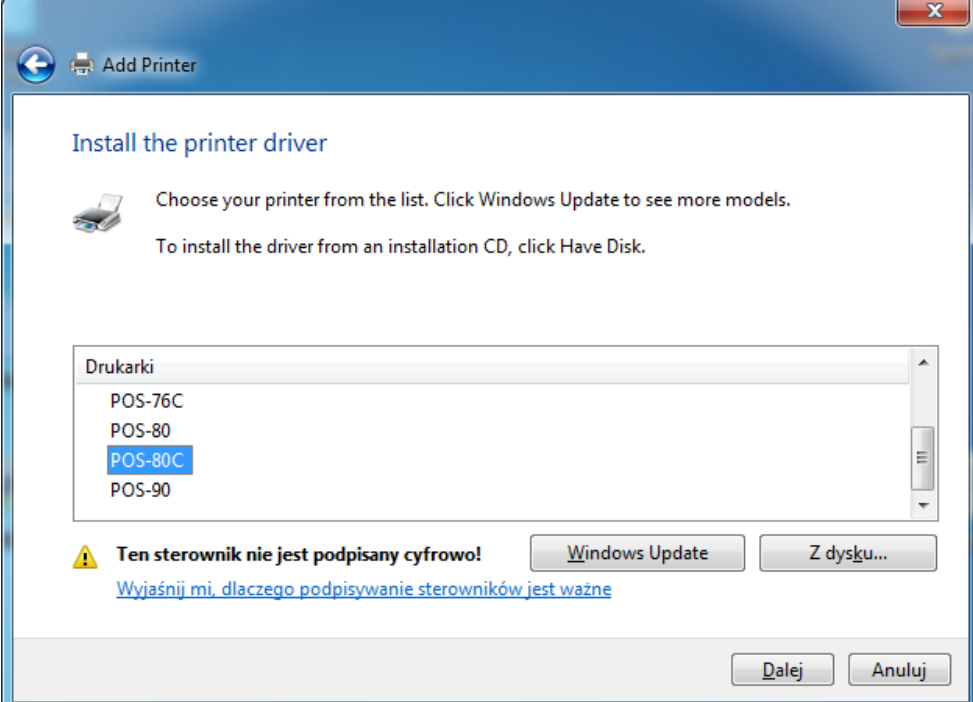

Wpisać nową nazwę drukarki lub pozostawić domyślną:

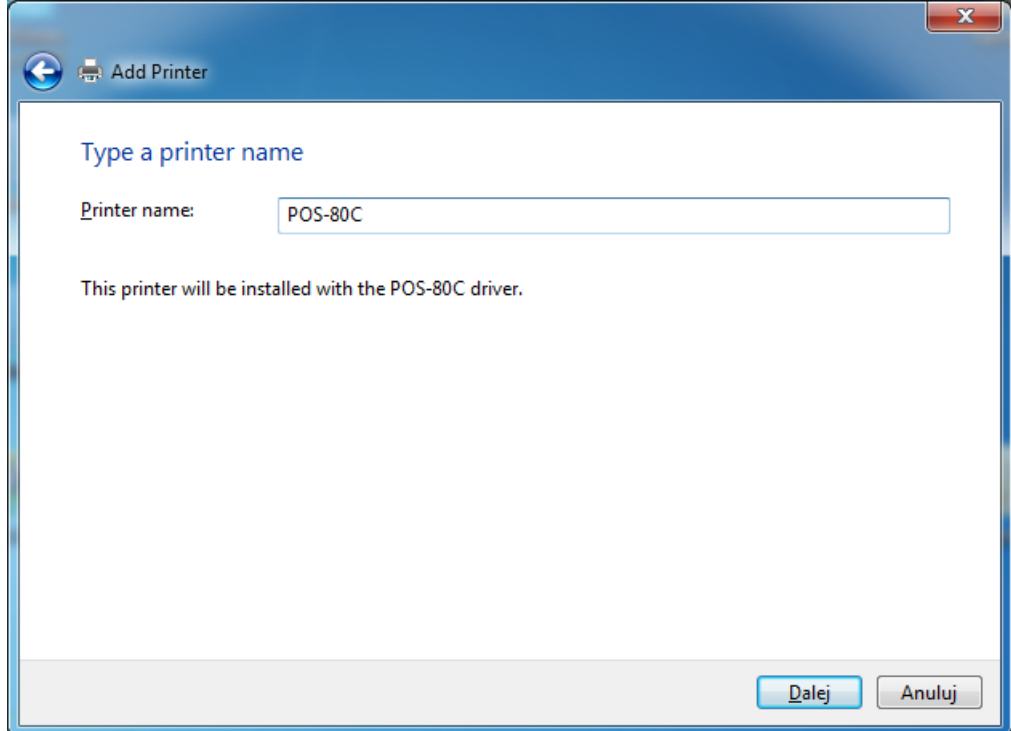

Jeżeli drukarka nie będzie udostępniana w sieci, to można kliknąć przycisk **Dalej**:

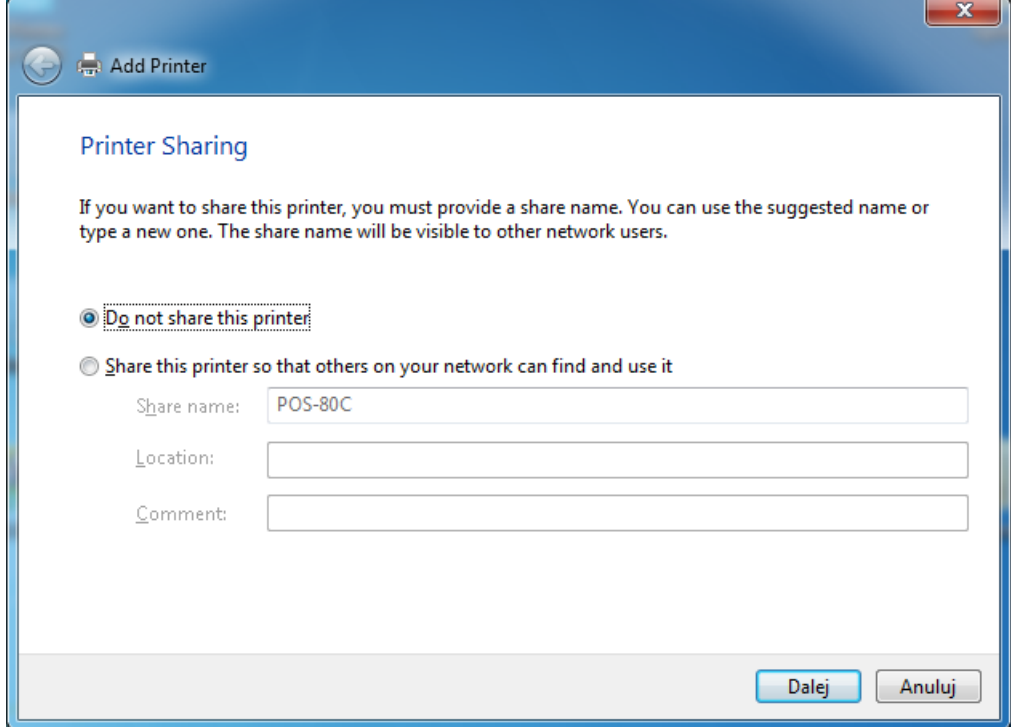

Jeżeli drukarka ma pozostawać drukarką domyślną, to należy pozostawić zaznaczoną poniższą opcję:

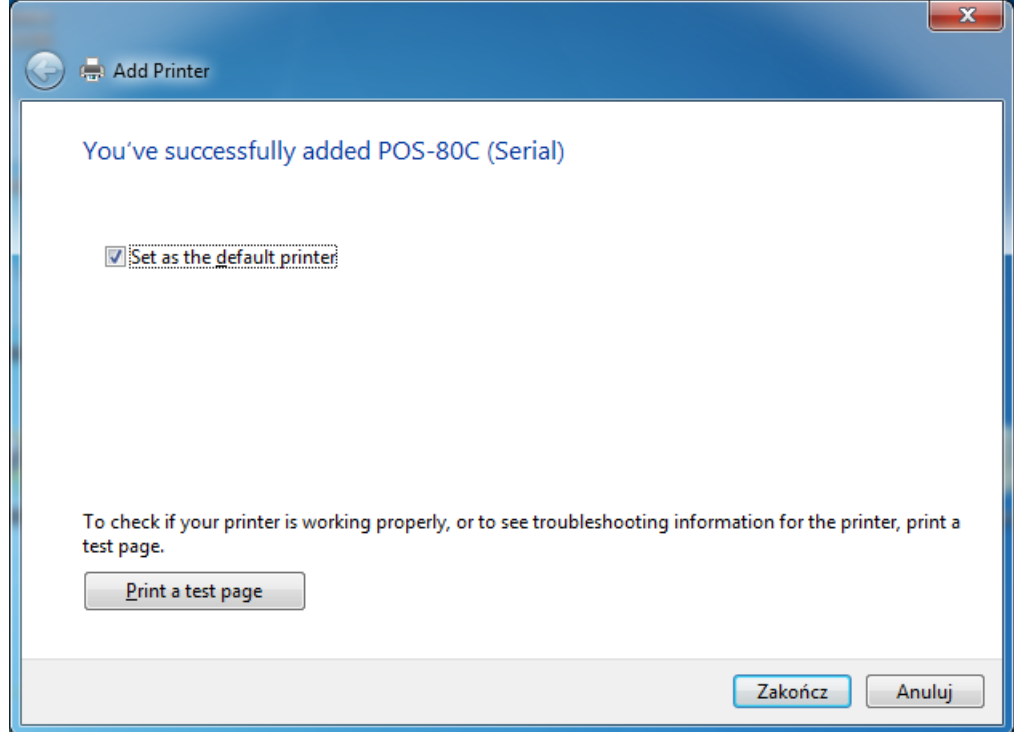

Na tym etapie instalacja drukarki jest zakończona, a w grupie **Urządzenia i drukarki** powinna się pojawić nowa ikona drukarki.

### <span id="page-19-0"></span>**Dodawanie portu IP (połączenie przez interfejs LAN)**

Po zainstalowaniu sterownika drukarki, jeżeli do połączenia z drukarką będzie wykorzystywany interfejs LAN, to konieczne jest wcześniejsze dodanie portu TCP/IP zgodnie z poniższą instrukcją. Kliknąć prawym klawiszem myszki na ikonie drukarki i z menu kontekstowego wybrać **Właściwości drukarki** (*Printer properties*), a następnie kliknąć zakładkę **Porty** (*Ports*), kliknąć przycisk **Dodaj port…** (*Add Port…*)

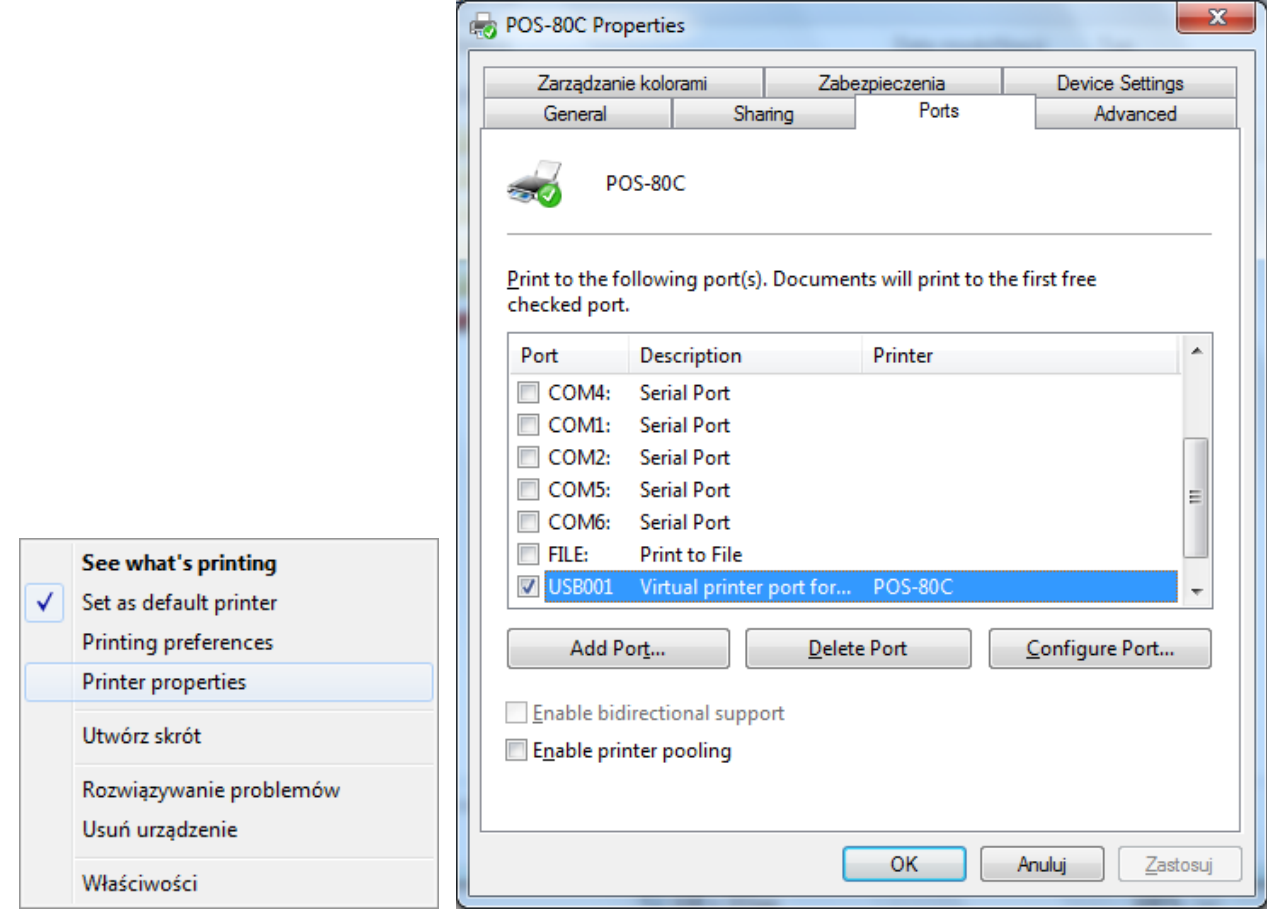

Wybrać opcję **Standard TCP/IP Port** i kliknąć przycisk **Nowy port…** (*New Port…*)

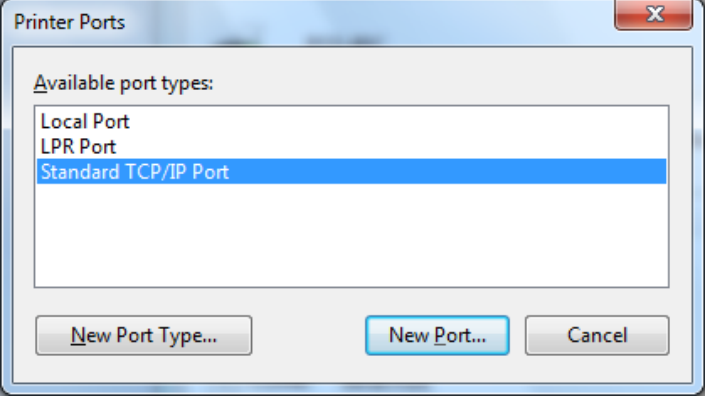

### Kliknąć przycisk **Dalej**

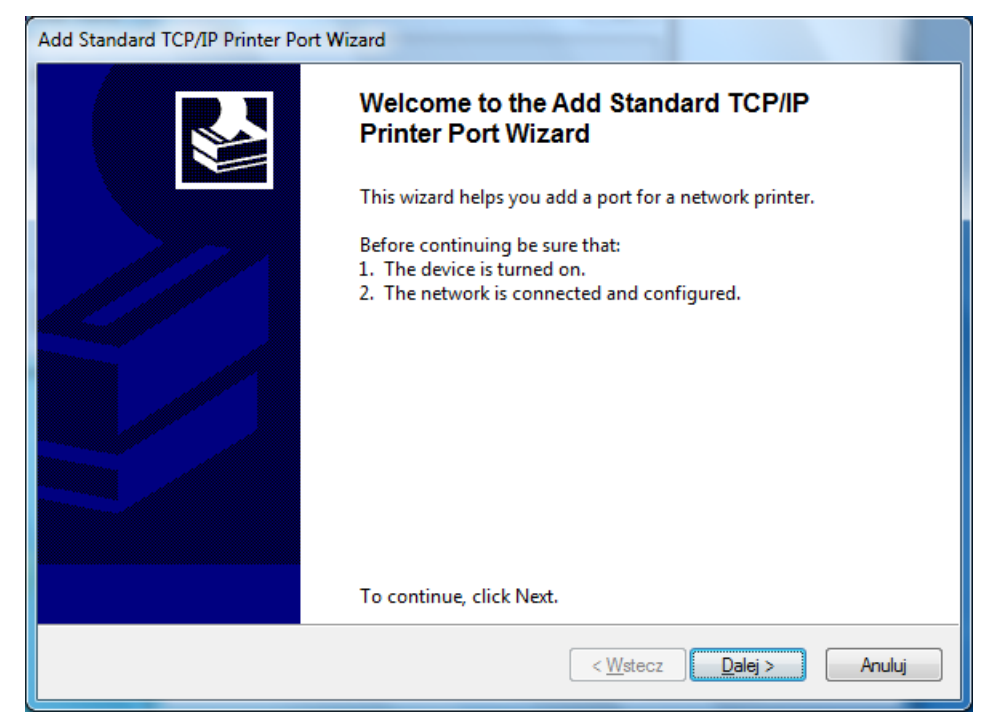

Następnie należy podać adres IP drukarki podłączonej do sieci LAN i kliknąć przycisk **Dalej**

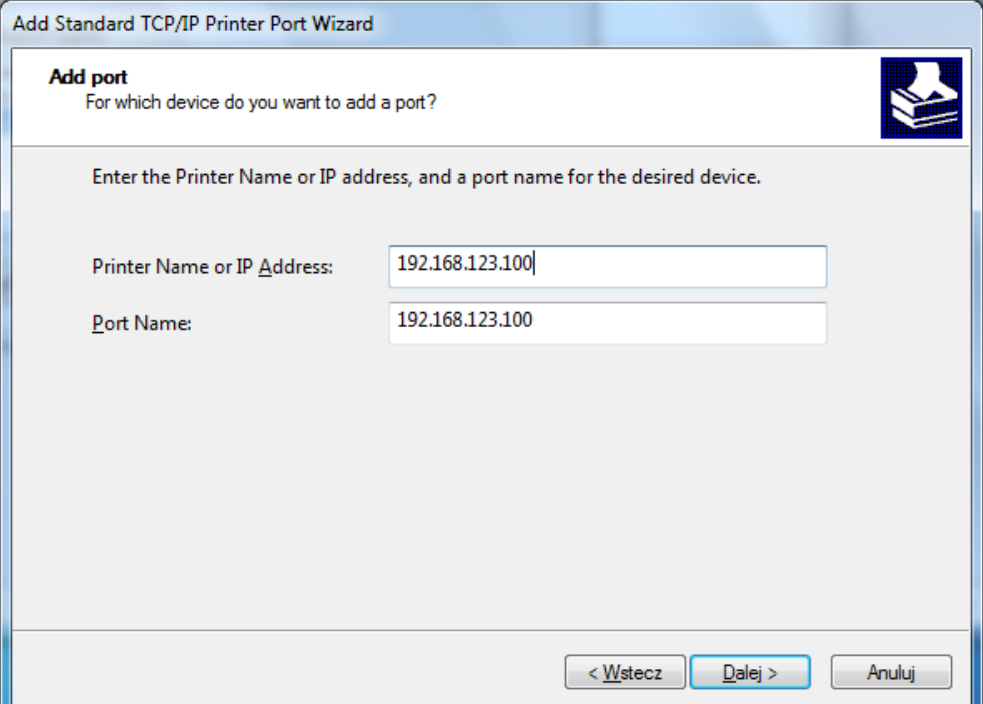

W tym momencie kreator utworzy port TCP/IP. Operacja ta może potrwać kilkanaście sekund:

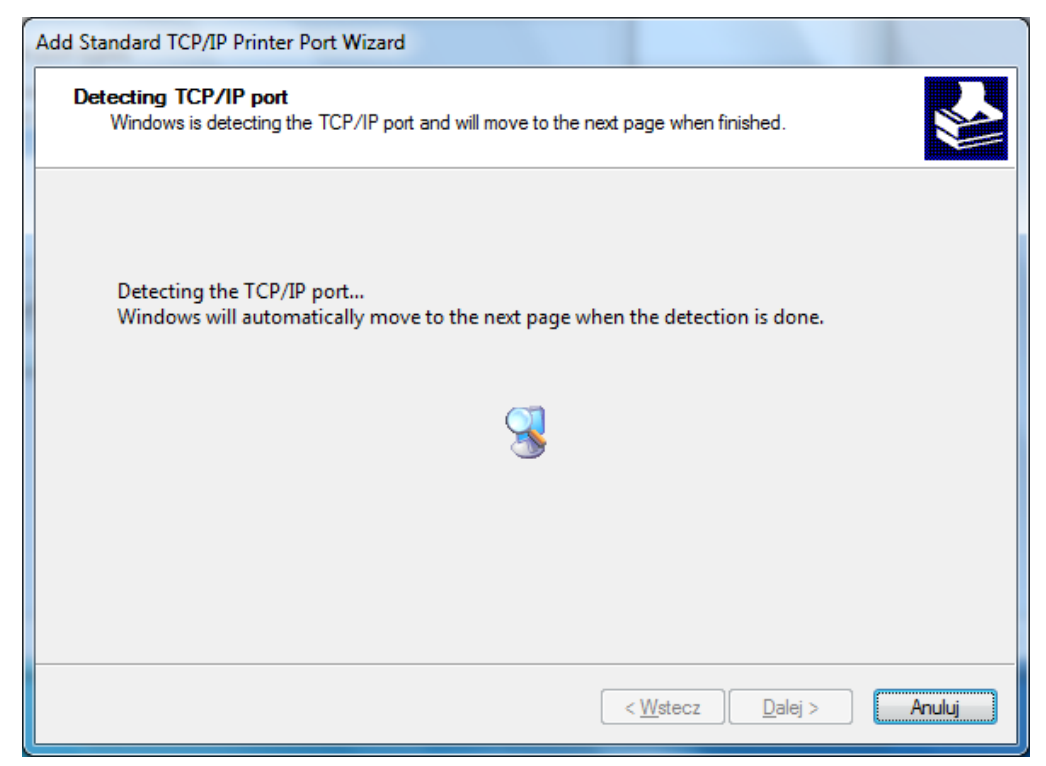

Wybrać opcję **Niestandardowy** (*Custom*) i kliknąć **Ustawienia…** (*Settings…*)

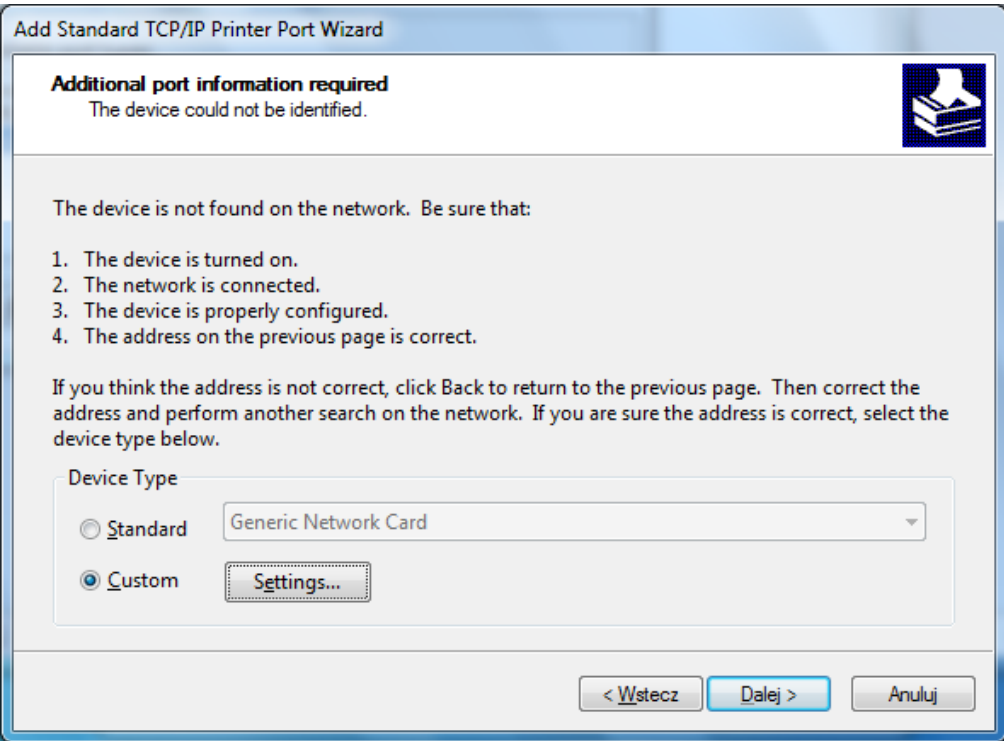

W grupie opcji **Protokół** (*Protocol*) ustawić opcję **Raw**. W grupie opcji **Ustawienia Raw** (*Raw Settings*), w polu **Numer portu** (*Port Number*) ustawić wartość **9100** i przycisk **OK**. a następnie zakończyć ustawienia klikając przycisk **Dalej**.

Kliknąć przycisk **Zakończ** (*Finish*), a następnie **Zamknij** (*Close*)

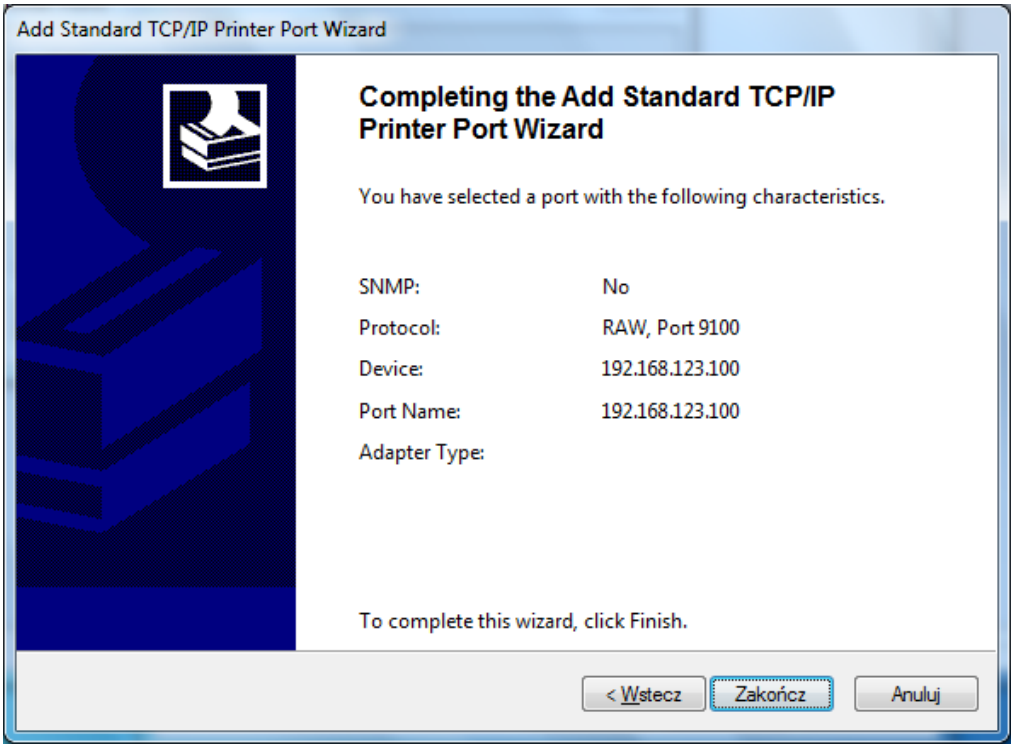

Po wykonaniu powyższych czynności pojawi się nowy port drukarki:

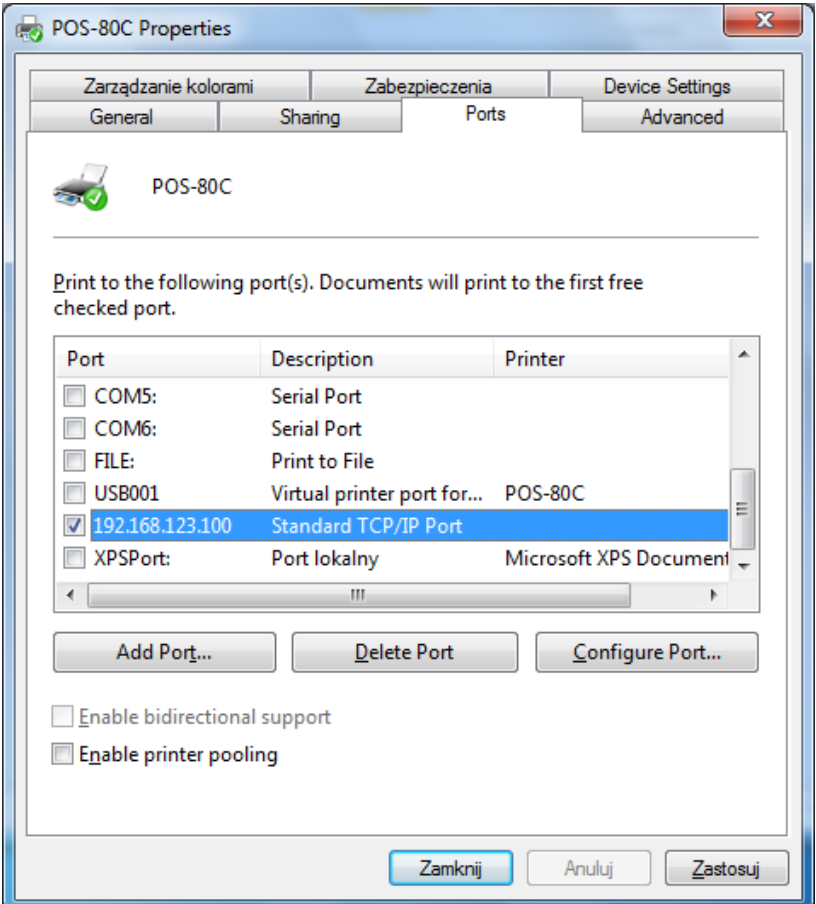

Należy sprawdzić połączenie z drukarką, w tym celu wybrać zakładkę **Ogólne** (*General*) i kliknąć przycisk **Drukuj stronę testową** (*Print Test Page*):

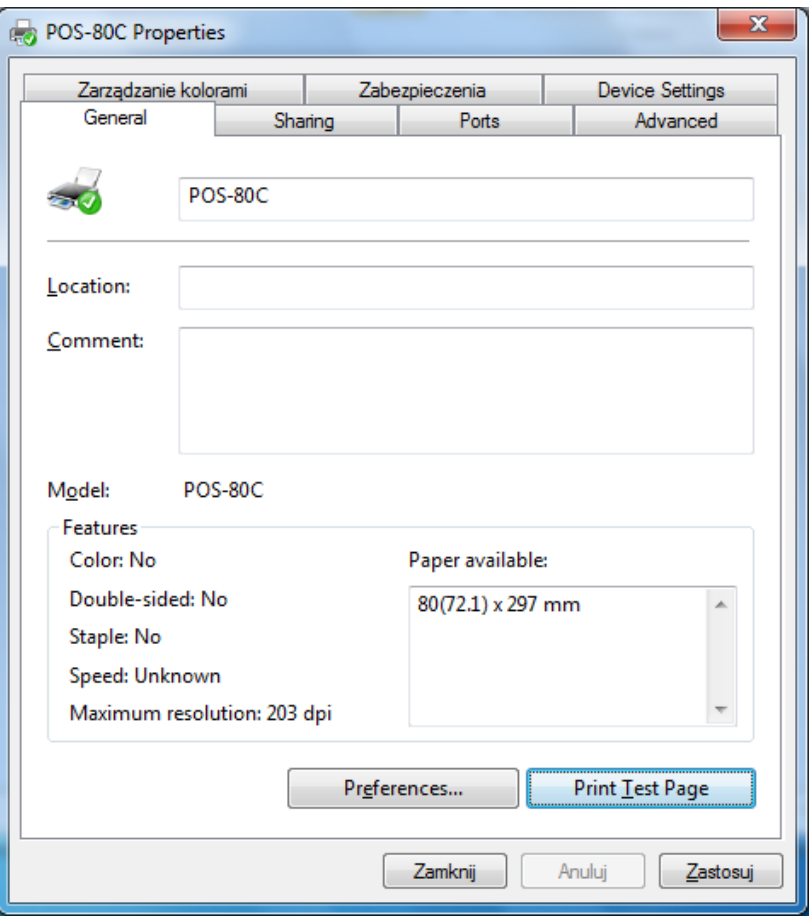

Po zakończeniu instalacji można sprawdzić, czy połączenie sieciowe LAN z drukarką jest prawidłowe i wydrukować stronę testową. W tym celu należy kliknąć przycisk "Drukuj stronę testową" (Print Test Page). Jeżeli wszystko jest skonfigurowane poprawnie, drukarka powinna wydrukować przykładowy wydruk z systemu Windows.

## <span id="page-23-0"></span>**Ręczna modyfikacja adresu IP drukarki (drukarka połączona przez interfejs LAN)**

Przed uruchomieniem programu narzędziowego należy wykonać wydruk testowy, na którym będzie również aktualny adres IP drukarki. W tym celu należy:

- Wyłączyć drukarkę
- Wcisnąć i przytrzymać przycisk wysuwu papieru FEED
- Włączyć zasilanie
- Po ok. 2 sekundach zwolnić przycisk FEED. Drukarka wydrukuje swoje ustawienia oraz testowe zestawy znaków.

Poniżej na obrazku przykładowy wydruk testowy:

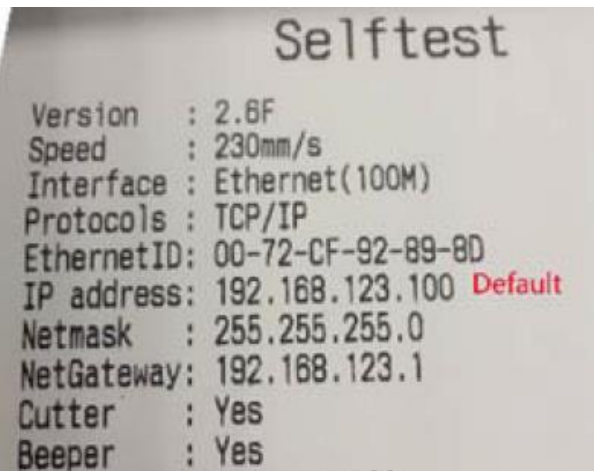

Po sprawdzeniu aktualnego adresu IP drukarki można podłączyć komputer do sieci LAN, w której znajduje się drukarka lub bezpośrednio kablem sieciowym połączyć drukarkę z komputerem. **Uwaga: komputer i drukarka muszą znajdować się w tej samej podsieci lokalnej, aby możliwa była komunikacja pomiędzy urządzeniami**. Jeżeli ustawienia adresów IP komputera i drukarki są prawidłowe, można uruchomić program narzędziowy dostarczony na płycie CD wraz ze sterownikami (**POS-Test V2.1**).

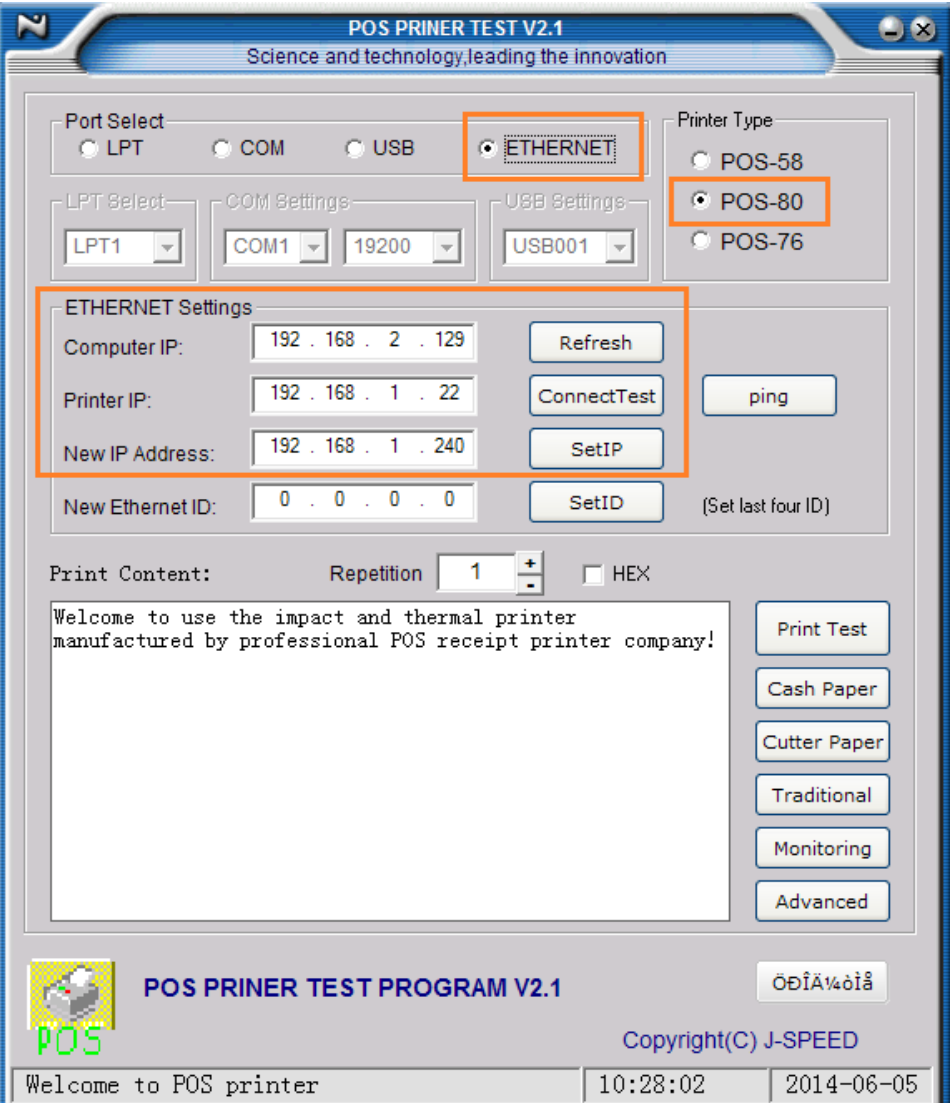

W programie należy prawidłowo skonfigurować opcje:

- 1. Wybrać port **ETHERNET**
- 2. Wybrać model drukarki **POS-80**
- 3. Wpisać lokalny adres komputera (kliknąć przycisk **Refresh**)
- 4. Wpisać adres IP drukarki (jeżeli adresy komputera i drukarki są w tej samej podsieci, to można kliknąć przycisk Connect Test, aby sprawdzić połączenie)
- 5. Wpisać nowy adres IP drukarki w polu **New IP Address** i kliknąć przycisk **Set IP**. Jeżeli połączenie jest prawidłowe, to po ok. 10 sekundach pojawi się komunikat o pomyślnej zmianie adresu drukarki.

<span id="page-25-0"></span>Po zmianie adresu IP można wykonać wydruk testowy drukarki, na którym będzie widniał zmieniony adres IP.

### **Przeglądanie parametrów drukarki przez przeglądarkę internetową (drukarka połączona przez interfejs LAN)**

W przypadku, gdy drukarka jest podłączona z wykorzystaniem interfejsu sieciowego Ethernet, to pewne parametry drukarki można zmieniać w wygodny sposób przy pomocy przeglądarki internetowej. Aby uzyskać połączenie z drukarką, komputer musi znajdować się w tej samej podsieci. Aktualny adres IP drukarki można sprawdzić następująco:

- Wyłączyć drukarkę
- Wcisnąć i przytrzymać przycisk wysuwu papieru FEED
- Włączyć zasilanie
- Po ok. 2 sekundach zwolnić przycisk FEED. Drukarka wydrukuje swoje ustawienia oraz testowe zestawy znaków.

Na wydruku testowym podane są różne parametry transmisji szeregowej, a także interesujący nas adres IP. Wpisując ten adres w przeglądarce internetowej na komputerze podłączonym do sieci LAN razem z drukarką, powinna się pojawić następująca strona:

### <span id="page-25-1"></span>**Ekran "Information"**

Na tym ekranie przedstawione są takie dane, jak MAC karty sieciowej drukarki, jej aktualny adres IP, czy też informacja o włączonym lub wyłączonym dynamicznym przydzielaniu adresu IP.

# **Ethernet WebConfig Version 1.02**

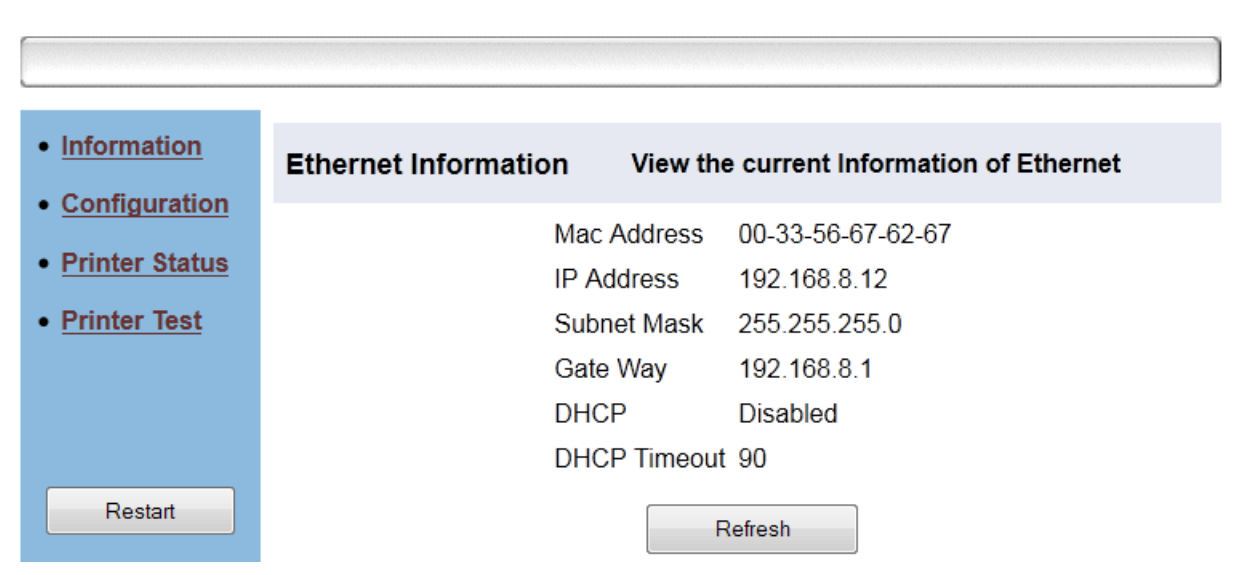

### <span id="page-26-0"></span>**Ekran "Configuration"**

Użytkownik ma możliwość zmiany przydzielania adresu IP (dynamiczny / statyczny). W tym celu należy wybrać odpowiednią opcję i wypełnić pola adresacji sieciowej w przypadku wybrania adresu statycznego.

# **Ethernet WebConfig Version 1.02**

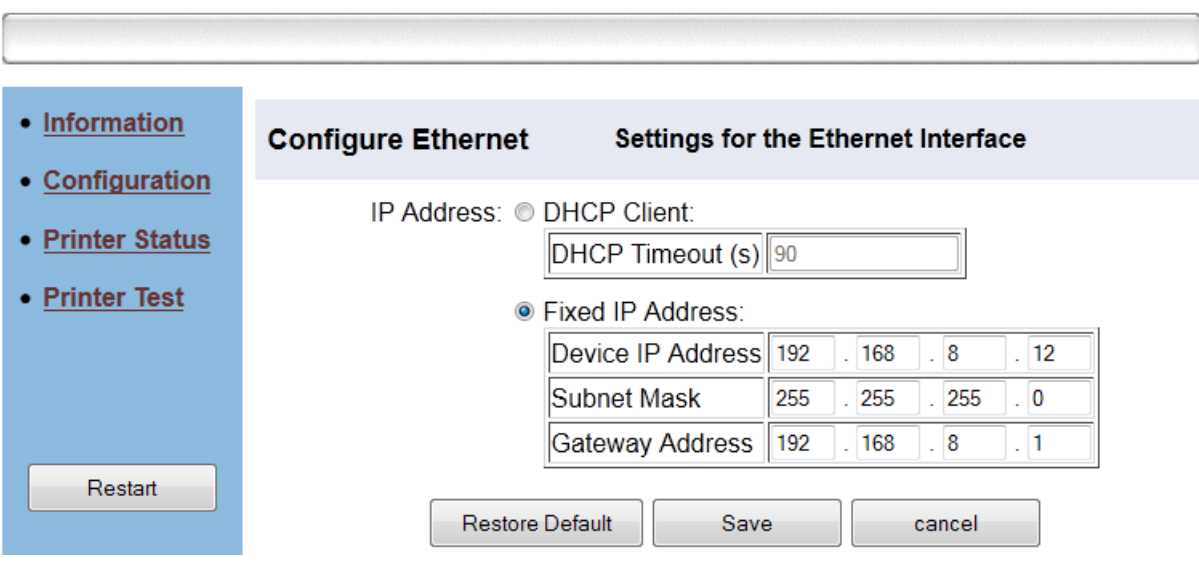

### <span id="page-26-1"></span>**Ekran**<sub>*"*</sub>Printer Status"

W trakcie pracy drukarki mogą wystąpić sytuacje, w których druk jest niemożliwy (np. brak papieru). Poprzez tę stronę można sprawdzić aktualny status drukarki, klikając przycisk "Refresh".

# **Ethernet WebConfig Version 1.02**

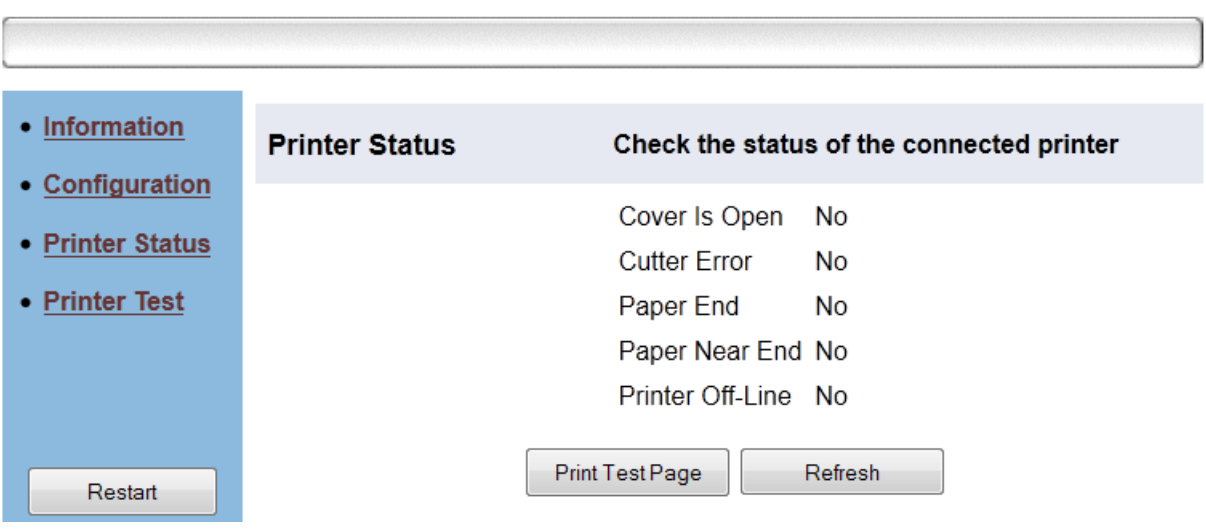

### <span id="page-26-2"></span>**Ekran**<sub>*n*</sub>Printer Test"

Korzystając z tego ekranu można wykonać wydruk testowy lub sprawdzić funkcjonowanie obcinacza.

# **Ethernet WebConfig Version 1.02**

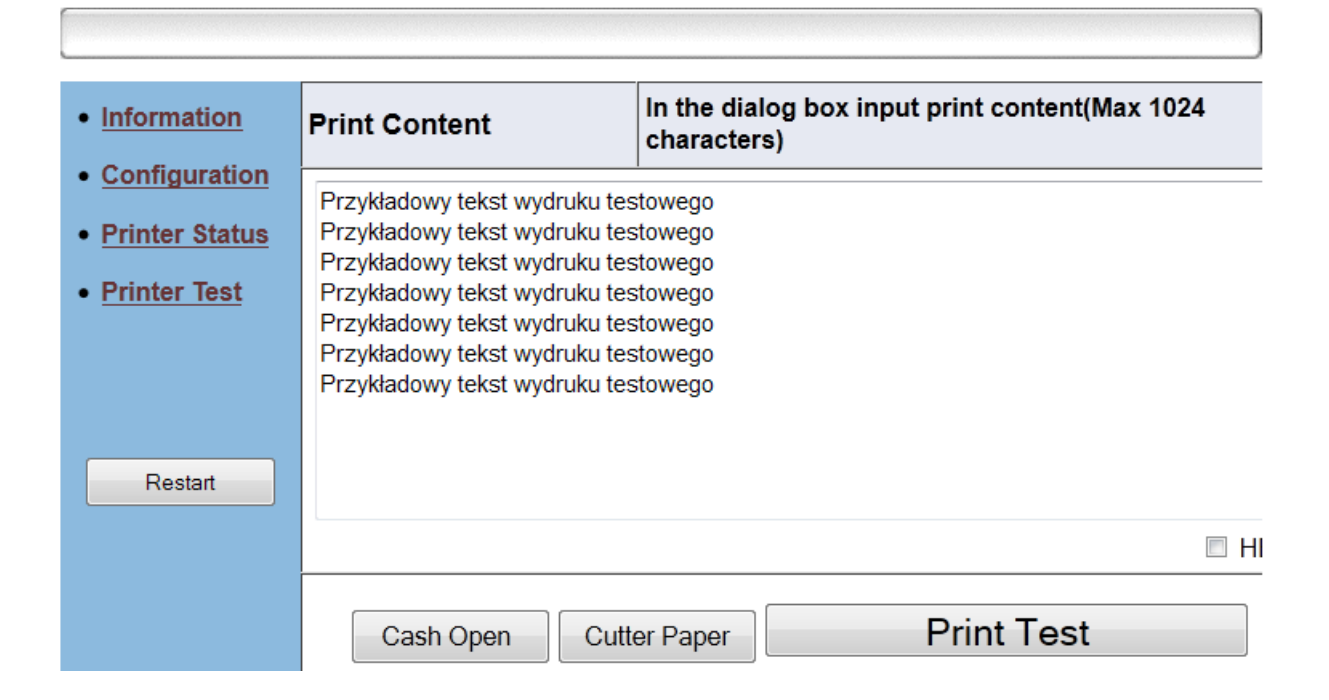

### <span id="page-28-0"></span>**Program diagnostyczny**

Na płycie CD dołączonej do drukarki oprócz sterowników dostępny jest program diagnostyczny, który zawiera również szereg opcji pozwalających na zmianę dosyć istotnych parametrów jak strona kodowa, czy logo zapisywane w pamięci drukarki. Poniżej przedstawiony jest ekran główny programu diagnostycznego.

<span id="page-28-1"></span>**Konfiguracja programu POS-Test v2.1 w przypadku problemów z połączeniem przez port USB**

- 1. Otworzyć plik CONFIG.INI, który znajduje się w folderze programu POS-Test i sprawdzić, czy istnieje wpis: **USB001(lub USB002/USB003)=0483 5743.**
- 2. Jeżeli takiego wpisu nie ma, lub USB001/002/003 już są wykorzystane, należy dodać zapis **USB004=0483 5743.**
- 3. Uruchomić program POS-Test v2.1 i wybrać właściwy port.

Poniżej na rysunku przykładowa konfiguracja:

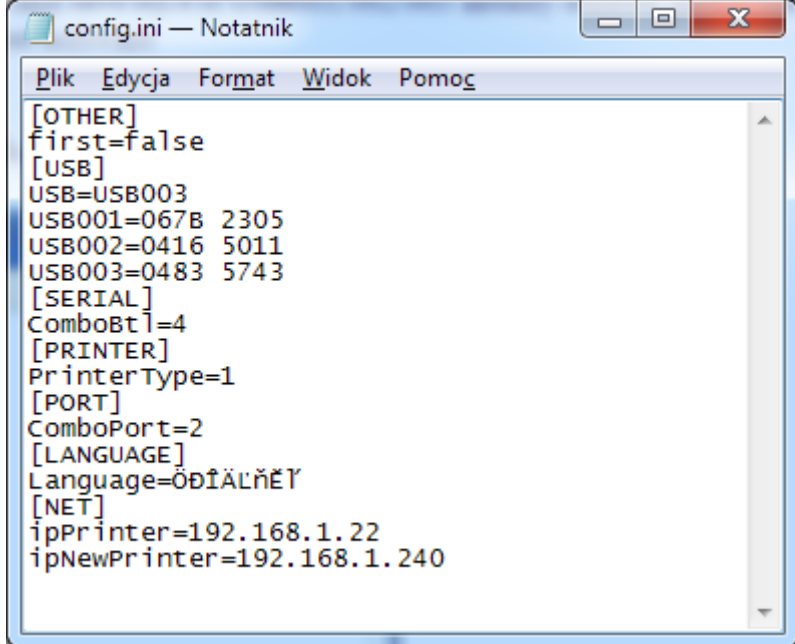

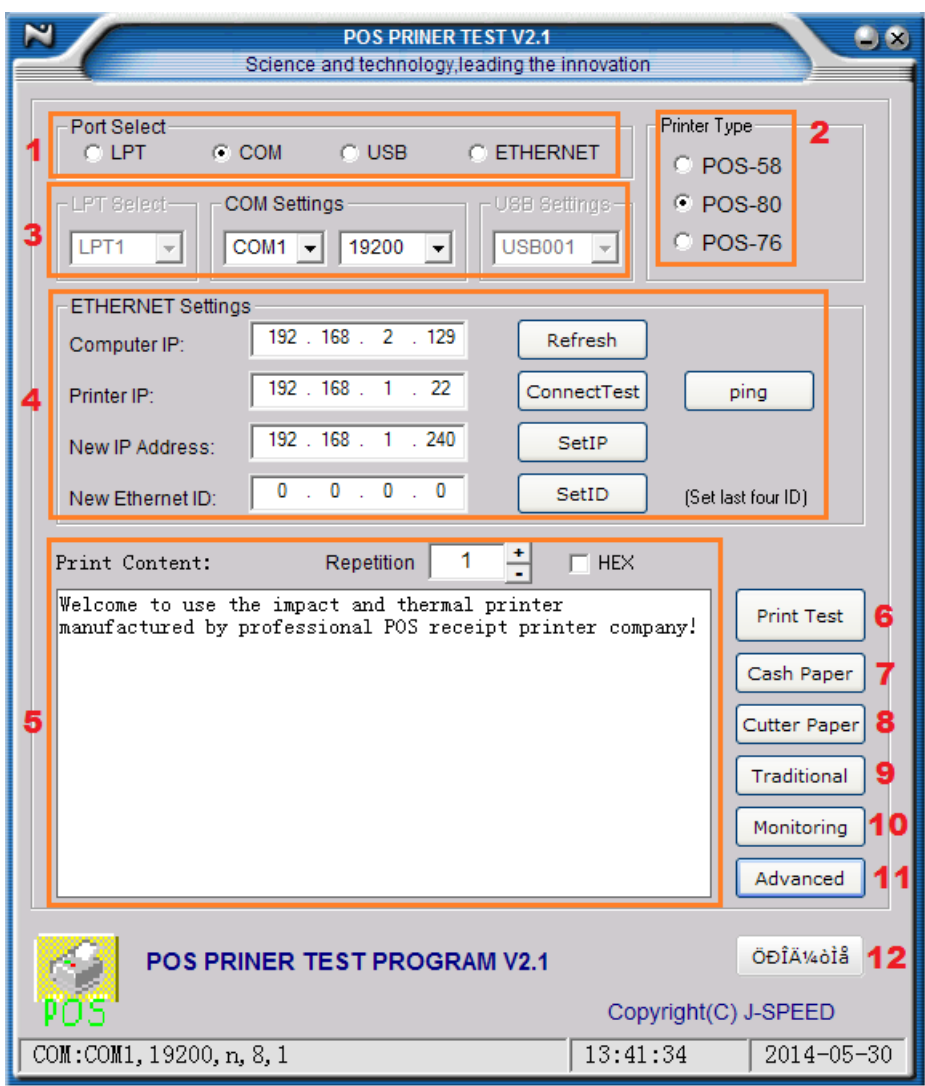

### **1. Port Select (Wybór portu)**

Użytkownik ma możliwość wyboru portu, przez który podłączona jest drukarka. Ten model pozwala na korzystanie z portu szeregowego, USB lub sieciowego (LAN).

### **2. Printer type (model drukarki)**

W grupie opcji **Printer Type** należy wybrać POS-80).

### **3. COM settings (Ustawienia portu szeregowego)**

**UWAGA**: W przypadku portu szeregowego należy pamiętać o prawidłowym ustawieniu szybkości transmisji, która będzie odpowiadać zarówno szybkości ustawionej w drukarce, jak i szybkości portu szeregowego w komputerze.

### **4. Ethernet Settings (Ustawienia sieciowe)**

Umożliwia konfigurację interfejsu sieciowego, jego właściwości, adresu IP oraz wykonanie testu połączenia.

**Refresh**: odświeża i pobiera aktualny adres IP komputera, który następnie wyświetlony zostanie w okienku z komunikatem IP.

**Connect test**: należy wpisać aktualny adres IP drukarki i kliknąć przycisk Connect Test, aby sprawdzić, czy połączenie z drukarką jest prawidłowe. Można również użyć przycisku Ping, który wywołuje standardową funkcję Windows, sprawdzającą dostępność urządzenia pod wskazanym adresem IP. W przypadku braku połączenia z drukarką pojawi się komunikat:

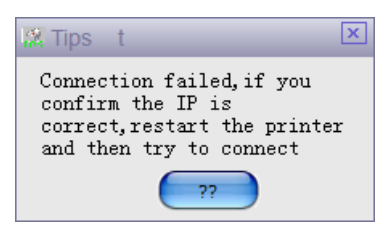

**Set IP**: w tym polu należy podać aktualny adres IP drukarki znajdującej się w sieci.

**Set ID**: w tym polu można podać nowy adres sprzętowy (MAC) urządzenia. Uwaga: nie jest zalecana zmiana domyślnych ustawień tego parametru w drukarce. W razie konieczności wprowadzić ostatnie 4 cyfry.

### **5. Print Test Content (Zawartość wydruku testowego)**

W tym okienku można wpisać przykładowy tekst, który pojawi się na wydruku testowym.

**Repeat times**: klikając przycisk +/- można zmienić liczbę powtórzeń przykładowego tekstu, który będzie znajdował się na wydruku tekstowym. Liczbę powtórzeń można też wpisać ręcznie.

**Hex**: umożliwia wydrukowanie wprowadzonej zawartości jako kodu paskowego.

### **6. Print Test (Wydruk testowy)**

Służy do wykonania wydruku testowego.

### **7. Cash paper**

Służy do wysłania sygnału otwierającego szufladę podłączoną do drukarki.

### **8. Cutter Paper (Obcinacz papieru)**

Służy do wykonania testu obcinacza papieru.

### **9. Traditional Chinese test**

Służy do wykonania wydruku testowego chińskich znaków diakrytycznych.

#### **10. Status monitor**

Wyświetla okienko monitora statusu drukarki. W zależności od bieżącej aktywności drukarki jej stan sygnalizowany jest zaświeceniem się odpowiedniego wskaźnika.

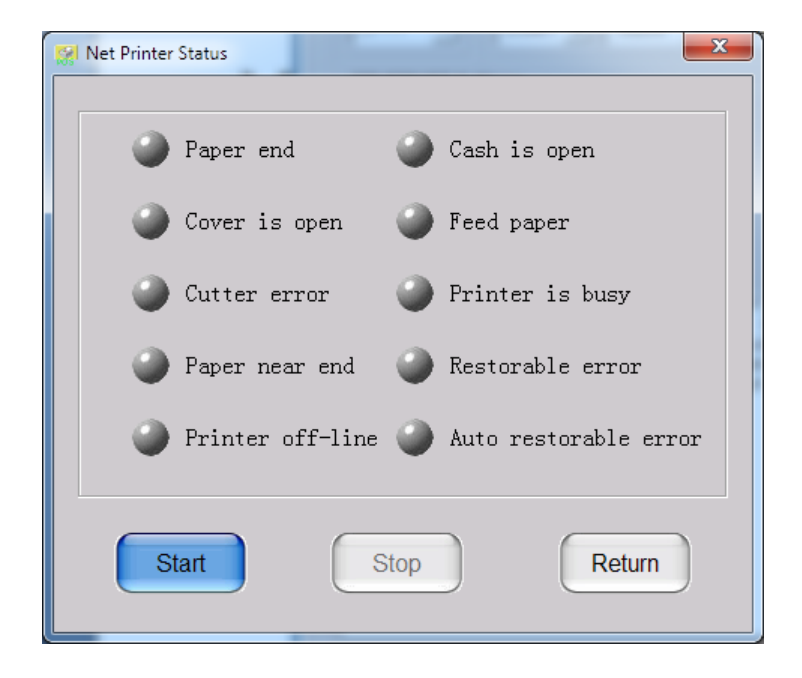

### **11. Advanced (Opcje zaawansowane)**

Wywołuje dodatkowe menu zaawansowanych opcji drukarki. Poniżesz przedstawiony został opis funkcji, które dotyczą wyłącznie tego modelu drukarki.

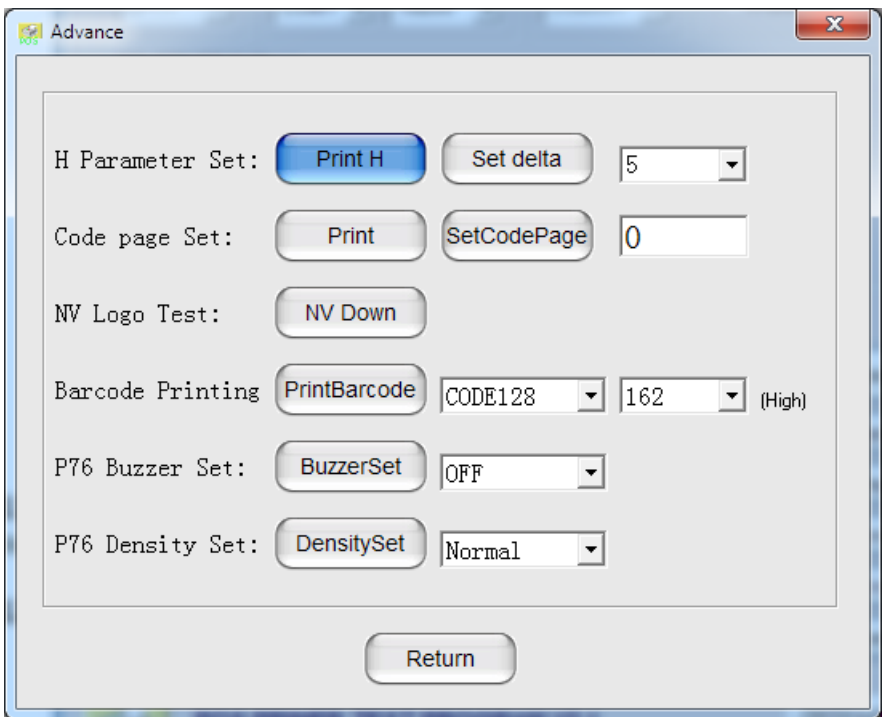

**Code page Set**: Umożliwia ustawienie na drukarce właściwej strony kodowej, co jest szczególnie istotne, gdy drukarka jest skonfigurowana do pracy w trybie tekstowym (ustawiony w systemie Windows sterownik *Generic Text*).

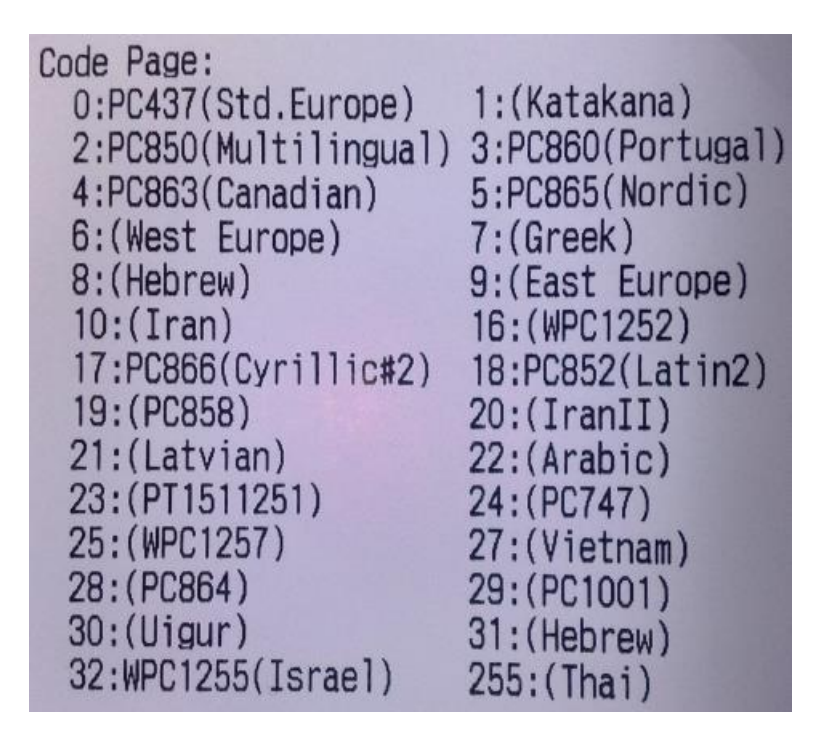

Ustawienie strony kodowej polega na wpisaniu numeru tej strony i kliknięciu przycisku **Set Code Page**. Dla większości programów używanych w Polsce można ustawić stronę kodową Latin2, czyli wybrać stronę nr 18.

**NV Logo Test**: Opcja ta pozwala zapisać w nieulotnej pamięci drukarki graficzne logo, które następnie można wybrać w sterowniku drukarki, aby pojawiało się na każdym wydruku w określonej pozycji (góra, dół, itp.)

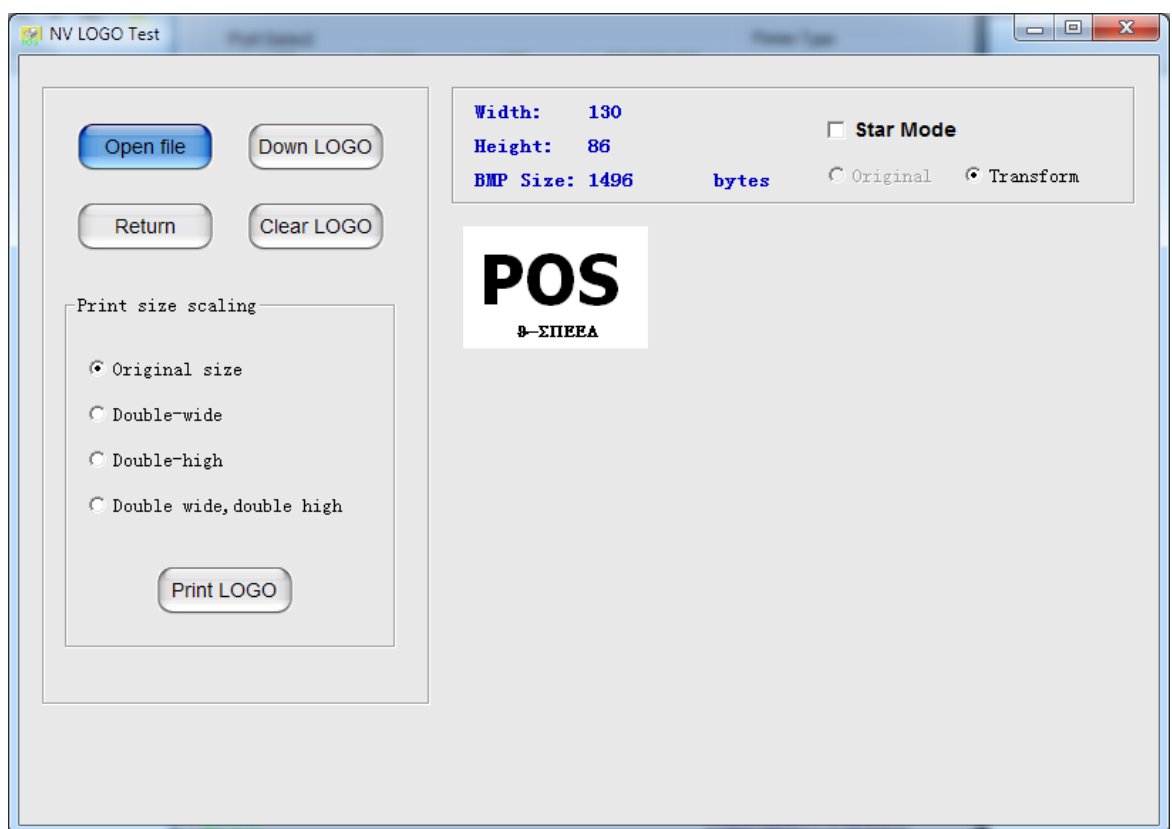

- **Open file**: otwiera plik BMP z logo
- **Down LOGO**: zapisuje logo w pamięci drukarki
- **Clear LOGO**: usuwa logo z pamięci
- **Print LOGO**: wykonuje testowy wydruk logo

### <span id="page-32-0"></span>**Zmiana funkcji sterownika drukarki**

Sterownik drukarki pozwala na zmianę sposobu działania lub włączenie funkcji takich jak obcinacz papieru, sygnalizacja dźwiękowa wydruku, wysuwanie papieru lub wydruk logo. W celu włączenia wybranej funkcji należy kliknąć prawym przyciskiem myszki na ikonie drukarki i z menu kontekstowego wybrać **Właściwości drukarki** (*Printer properties*).

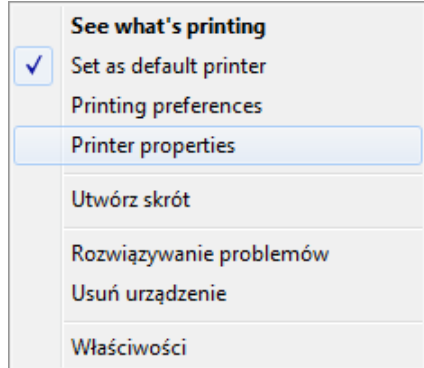

Na wyświetlonym okienku należy wybrać zakładkę **Ustawienia urządzenia** (*Device Settings*).

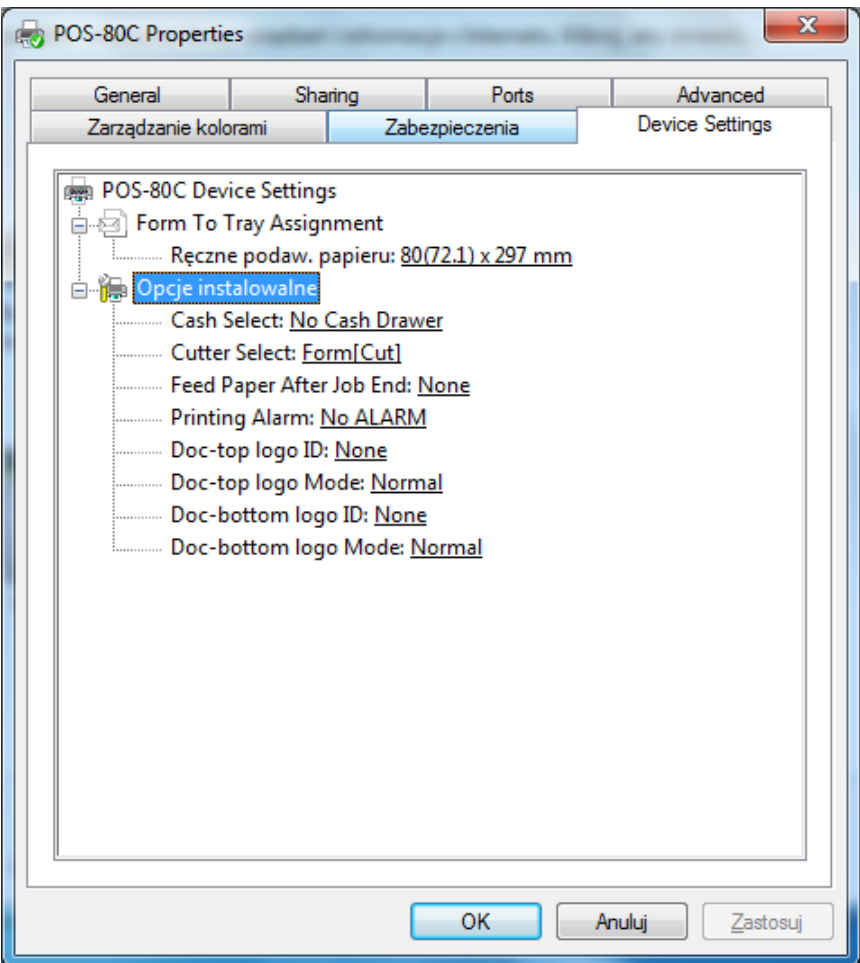

Na wyświetlonej liście znajduje się grupa opcji o nazwie "Opcje instalowalne". Służą one do aktywacji dodatkowych funkcji drukarki:

 **Cash Select** – generowanie impulsu otwierającego szufladę kasową. Uwaga: opcja ta dotyczy tylko szuflad potrafiących obsłużyć sygnał generowany przez drukarkę

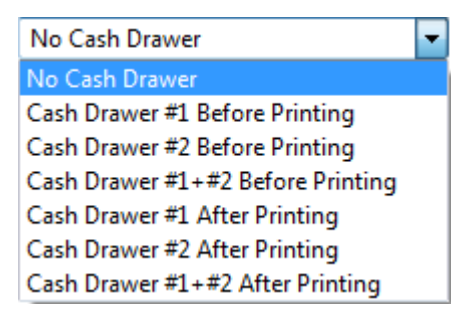

**Cutter Select** – aktywacja obcinacza papieru i sposobu jego działania

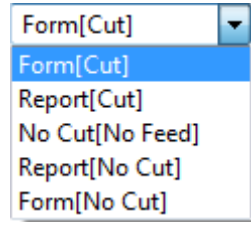

**Feed Paper After Job End** – wysuwanie papieru po zakończeniu drukowania o zadaną długość

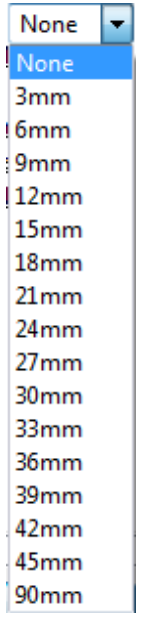

**Printing Alarm** – sygnalizacja dźwiękowa wydruku (np. przed lub po wydruku)

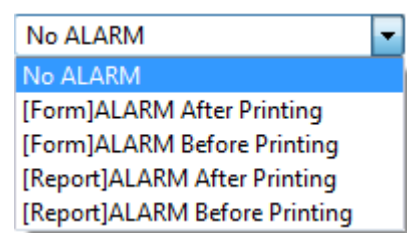

- **Doc-top logo ID**, Doc**-bottom logo ID** wybór graficznego logo (jego numer), zapisanego w pamięci drukarki, które będzie dodawane do wydruku
- <span id="page-34-0"></span>**Doc-top logo Mode**, **Doc-bottom logo Mode** – wybór rozmiaru drukowanego logo

**Sterowanie sygnalizacją dźwiękową dla dzwonka zewnętrznego przy pomocy kodów sterujących (złącze szufladowe)**

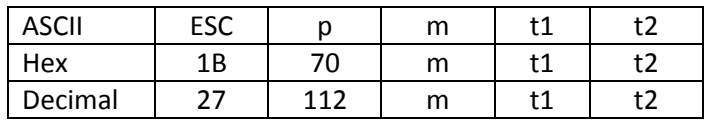

m = nr szuflady (0 lub 1, czyli nr pinu w złączu szufladowym 2 lub 5) 0 ≤ t1 ≤ 255, 0 ≤ t2 ≤ 255

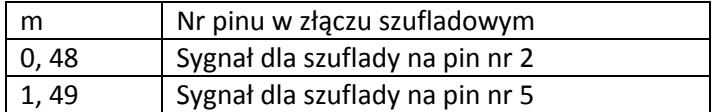

Czas dla sygnału ON wynosi [ t1 x 2 ms ], czas dla OFF [ t2 x 2 ms ] Jeżeli t2 < t1, to czas OFF wynosi [ t1 x 2 ms ]

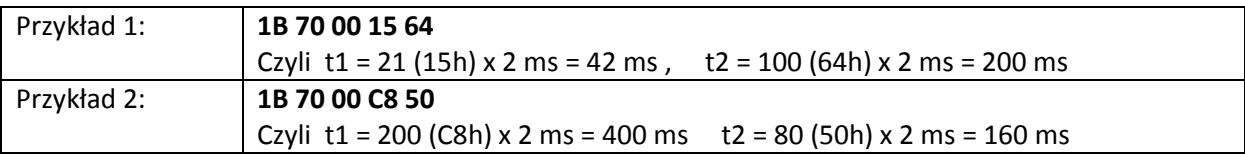

### <span id="page-35-0"></span>**Ustawianie sekwencji obcinacza**

 $\Omega$ 

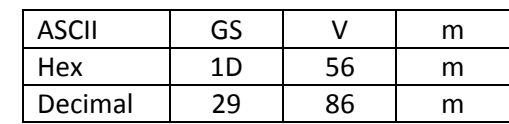

②

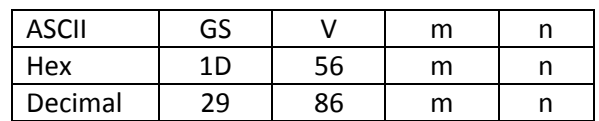

#### [Zakres]

 $\circled{1}$  m=0,48, m =1,49

② m = 66, 0 ≤ n ≤ 255

[Opis] Ustawia sposób obcinania papieru i wykonuje cięcie. Wartość m ustawia tryb następująco:

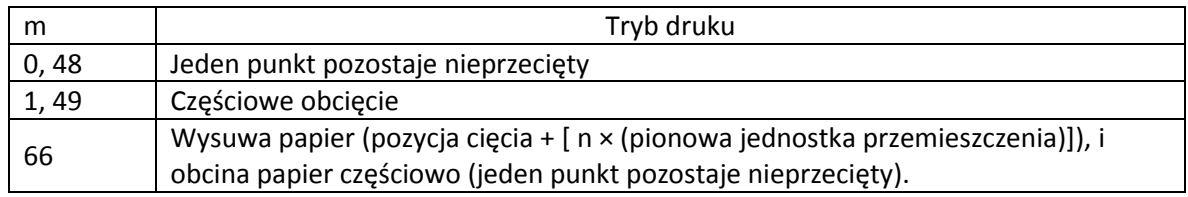

#### **Przykład 1: 1D 56 01**

<span id="page-35-1"></span>**Przykład 2: 1D 56 42 0F** (Sekwencja obcinacza z dodatkowym wysunięciem)

### **Generowanie sygnału dźwiękowego przez drukarkę**

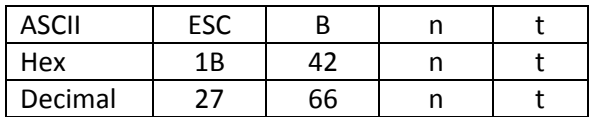

[Zakres] 1 <= n <= 9, 1 <= t <= 9

[Opis]

- \* n krotność sygnałów dźwiękowych
- \* t czas działania buzzera ( t ×50 ) ms

#### <span id="page-35-2"></span>**Przykład 1: 1B 42 08 01**

### **Generowanie sygnału dźwiękowego przez drukarkę wraz z migającą LED**

Wraz z sygnalizacją dźwiękową drukarka będzie migać diodą sygnalizacyjną

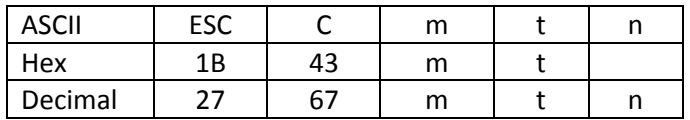

{Zakres}  $1 \le m \le 20,1 \le t \le 20,0 \le n \le 3$ , [Opis]

- m: 1 <= m <= 20, odnosi się do liczby mignięć wskaźnika LED lub głośniczka
- t: 1 <= t <= 20, odnosi się do liczby mignięć wskaźnika LED z interwałem t \* 50 ms lub interwału głośniczka (t × 50) ms
- Gdy n = 0, głośniczek jest nieaktywny, wskaźnik LED nie miga
- Gdy n = 1, głośniczek aktywny; gdy n = 2, wskaźnik LED miga
- Gdy n = 3, głośniczek aktywny, równocześnie wskaźnik LED miga

# <span id="page-36-0"></span>**Zmiana wielkości czcionki w trybie tekstowym**

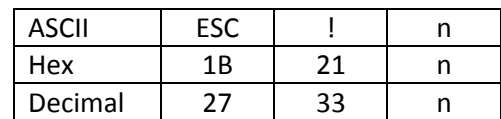

[Zakres] 0<=n<=255

**Font A: 1B 21 00**

**Font B: 1B 21 01**